# MYOB Advanced Quick Guide Sales Prices and Discounts

Cloud Solutions for Bigger Business

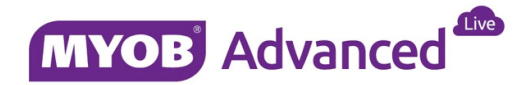

# **Table of Contents**

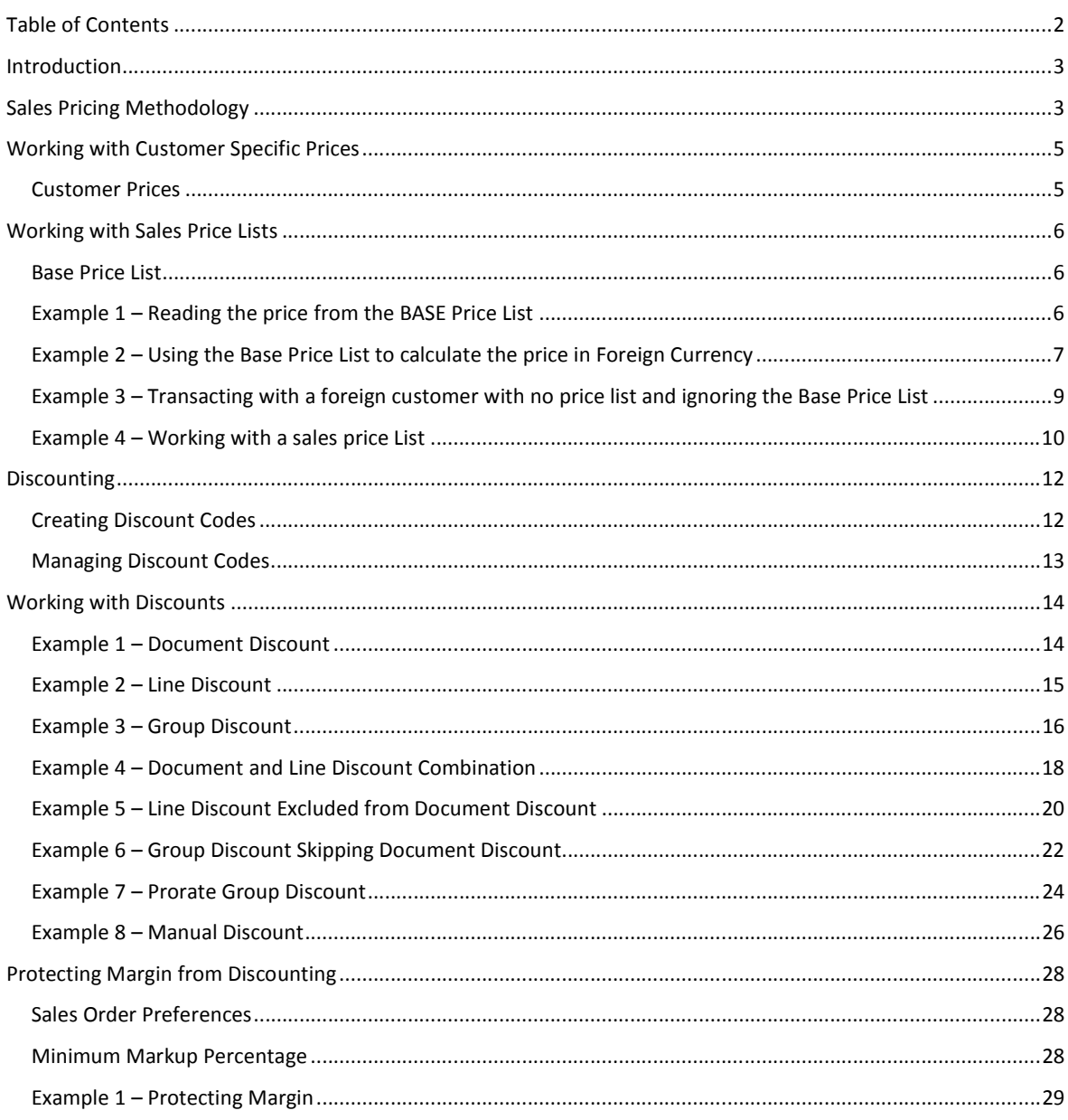

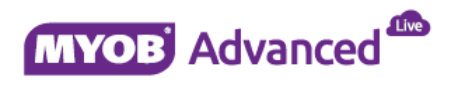

# **Introduction**

This quick guide discusses the available sales pricing strategies that can be deployed within MYOB Advanced sales transaction.

The sales strategies that are discussed are the setup of base prices, the price list structure and also various discount scenarios at hand with examples of how the discounts are applied.

This quick guide takes screen shots from and was tested using MYOB Advanced Enterprise edition Version 1.00.4412.00

# **Sales Pricing Methodology**

The diagram below outlines the flow that determines how an inventory item is priced in a sales transaction. MYOB Advanced uses either Customer Prices or Sales Prices to determine how an item is priced for a sales transaction. Depending on which pricing method is used leads to the next option, should the item be discounted?

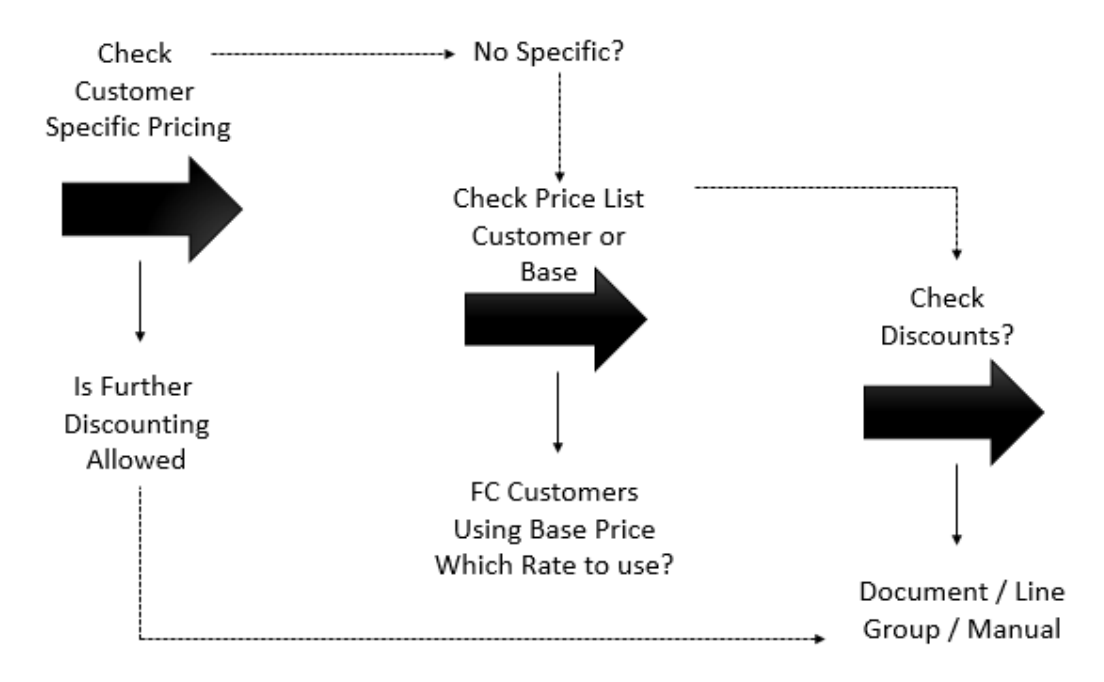

The starting point is the question does the customer have specific pricing for the item being sold? If the client does then the sales price list will be ignored for that item and the customer price will override the sales price used in the sales transaction.

When customer price is the method used to price the inventory item in the sales transaction the next question is determined from the setting *Ignore Configured Discounts When Customer-Specific Price is Defined*, which is found in the Price / Discount Calculation Tab found in menu path [Finance \ AR \ Configuration \ Setup \ AR Preferences].

Ignore Configured Discounts When Customer-Specific Price is Defined

By switching this option on you have the option to enforce that the customer price agreed will not be discounted by any further discounts. If this setting is switched off then the customer can enjoy a discount on this item if applicable.

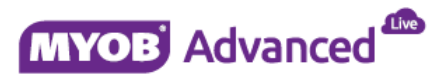

If customer specific prices are not used then the sales price list will decide the inventory item sales price to be used in a sales transaction.

By default MYOB Advanced provides a default price list called the BASE price list.

Every stock and non-stock item that is created is immediately assigned to the BASE price list and the price assigned to the BASE price list is taken from the field Current Price on the Price / Cost tab on the item master record in the default currency.

It is not mandatory to work with multiple price lists, if that is the case then every transaction where there is no customer specific pricing will take the price from the BASE price list.

Should you sell on an infrequent basis to foreign customers and you are happy to invoice in the foreign currency without maintaining a foreign currency sales price list then it is important to enable the setting *Always Calculate Price from Base Currency Price.* 

This setting will convert the BASE price in to the foreign currency based on the exchange rate used by the customer, this exchange rate is determined by the rate type linked to the customer. If this setting is not switched on then the Unit Price on the sales transaction will be \$0 and the end user would have to specify the price*.* This setting is found which in the Price / Discount Calculation Tab found in menu path [Finance \ AR \ Configuration \ AR Preferences].

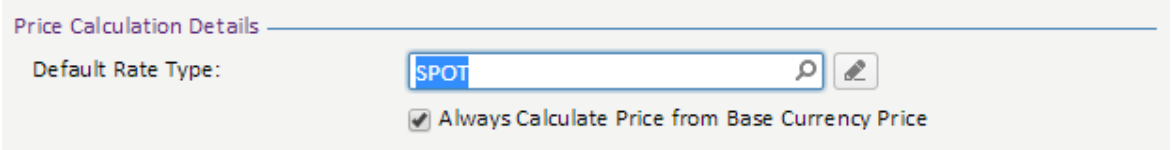

If you want to sell an item at differing prices or currencies to differing sets of customers this can be achieved by using multiple price lists and assigning differing prices or currencies per price list.

The client can then be assigned to a price list that matches the price that you want the client to receive when ordering.

Every price list allows the ability to sell at a different price based on a quantity break, so the base price may be \$100 but the Trade Price list may be \$95 and this trade price can be lower, let's say \$90 when buying 10 or more items.

If a customer orders an item that is not included on the price list assigned to the customer then the price of the item is taken from the BASE price list.

Further pricing rules can be specified by using a discounting structure, this quick guide will discuss a number of discounting strategies including

- Document discounts
- Line item discounts
- Group discounts
- Manual discounts
- Enforcing Discount limits to protect margin

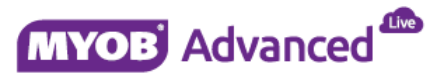

# **Working with Customer Specific Prices**

Customer prices is the starting point for determining the sales price used on a sales transaction, if there is no customer price set then the customer price class (price list) associated to the customer will be used in the sales transaction. If the customer is not attached to a price list or the item sold is not attached to a price list linked to the customer then the BASE price list will be used.

### **Customer Prices**

Customer prices are specified per customer in menu path [Finance \ AR \ Work Area \ Manage \ Customer Prices]. In the screen below you will see that this customer has a customer price of \$85 for this inventory stock item.

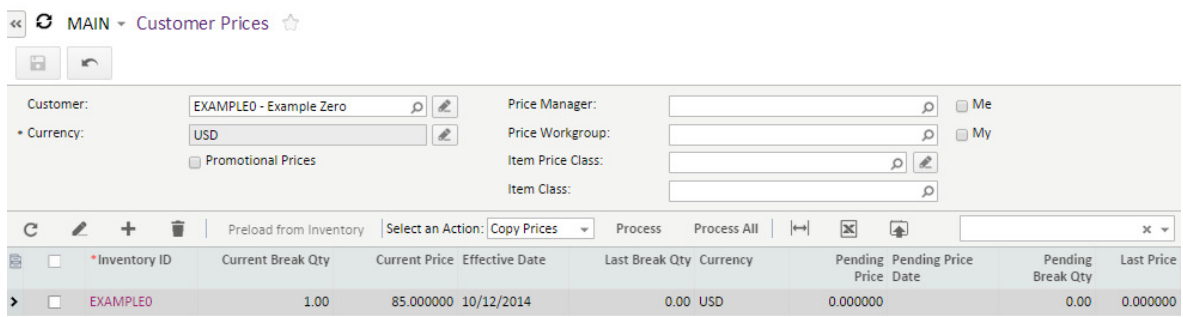

This price will override any given price that is included on a sales price list.

The following setting on the Price/Discount Calculation tab *Ignore Configured Discounts When Customer Specific Price* in menu path [Finance \ AR \ Configuration \ Setup \ AR Preferences] will determine if any further discount of the item will be allowed.

#### n Ignore Configured Discounts When Customer-Specific Price is Defined

When this setting is enabled then the discount codes will be ignored in pricing the inventory item. If this option is switched off then the client may receive a further discount on the inventory item transaction.

In this example the customer sales order will take the customer specific price of \$85 and ignore all further discounts due to the setting "*Ignore Configured Discounts when customer-specific price is defined"* is enabled.

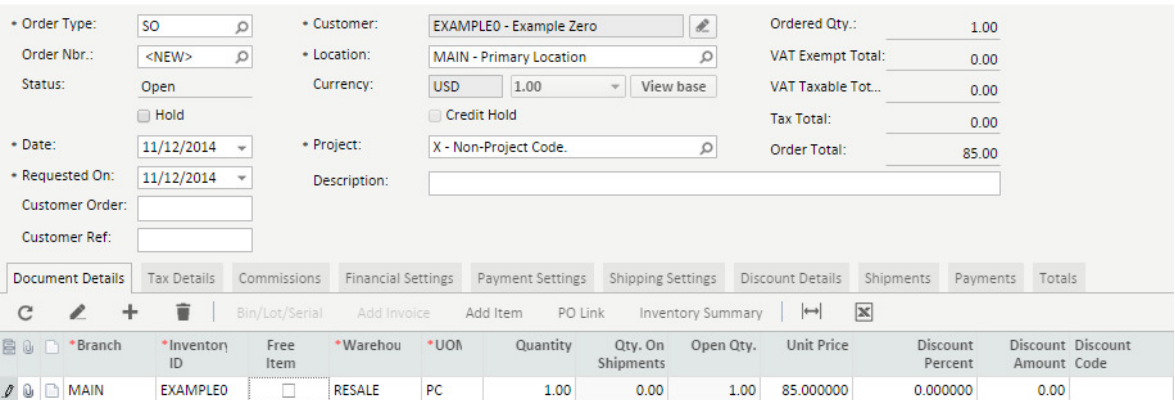

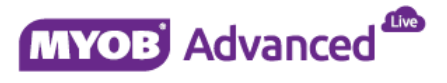

### **Working with Sales Price Lists**

If a customer has no specific pricing arrangement then the item price used in the sales transaction will be taken from a price list, this may be the BASE price list or the price list linked to the customer.

Now it has been established that the sales transaction will retrieve the sales price from a price list, MYOB Advanced will check if the inventory item used in the sales transaction is listed on the price list linked to the customer. If the item is listed the next check is the quantity ordered is cross referenced to determine the correct sales price based on quantity breaks.

If the item is not on the price list linked to the customer then the BASE price will be used.

Customers that do not have specific pricing and are not linked to a price list will use sales price from the BASE price list in the sales transaction.

This section will explain the BASE price list and outline how to work with sales prices and cover possible scenarios that you may face.

#### **Base Price List**

The BASE price list is an inbuilt system price list based in the default currency of the company. Every inventory which is created in MYOB Advanced is automatically added to this price list when the inventory item is saved.

The price that is used on the BASE price list is taken from the Current Price from the Inventory Master record, the field current price is located on the tab Price/Cost Info tab of the item master record.

### **Example 1 – Reading the price from the BASE Price List**

In this example the sales transaction will read the price from the BASE price list. In the screen shot below the inventory item is priced at \$50 on the master record under the tab Price/Cost.

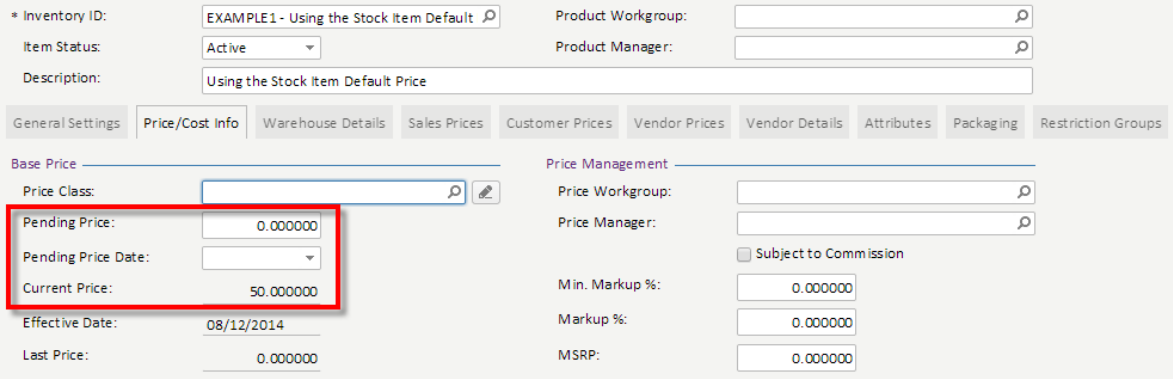

The screen shot below demonstrates the current price of the item is consequently populated on to the BASE price list.

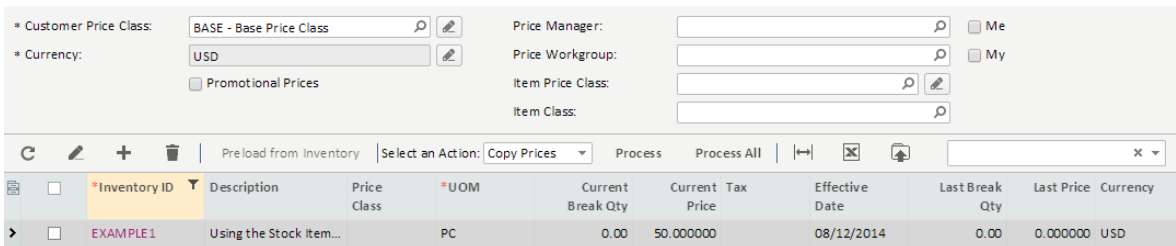

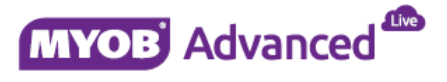

In the screen shot below demonstrate that the customer master data reflects no price list is linked therefore the sales price used in the sales transaction is derived from the BASE pricelist.

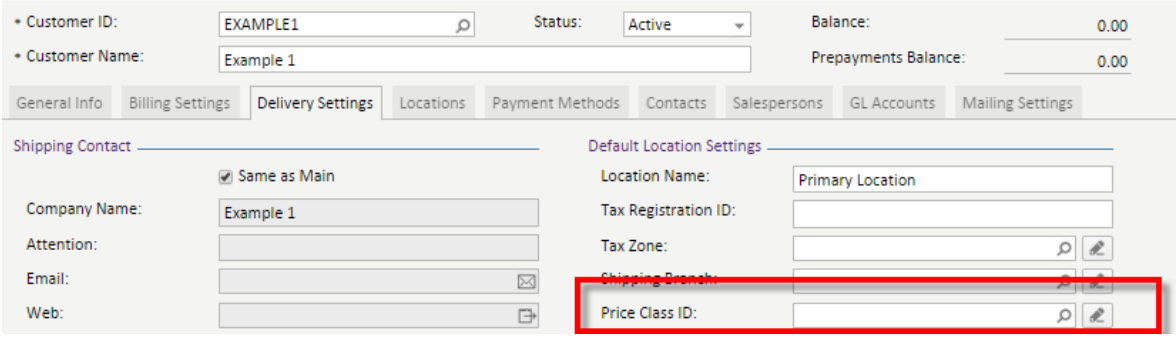

In the sales order transaction below the price of the item \$50 which is taken from the BASE price list.

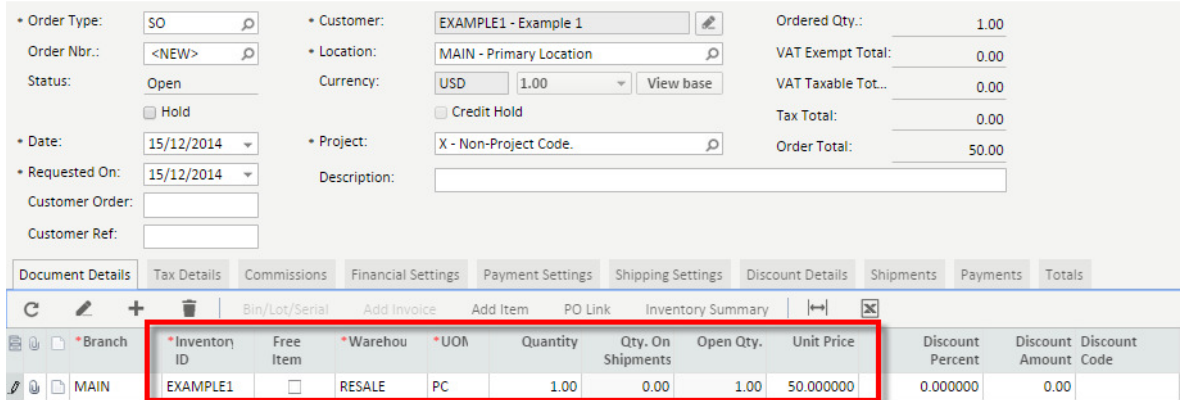

## **Example 2 – Using the Base Price List to calculate the price in Foreign Currency**

This example will demonstrate what happens when the setting *Always Calculate Prices from Base Currency Price* which is found on the Price/Discount Calculation tab in menu path [Finance \ AR \ Configuration \ AR Preferences] is enabled.

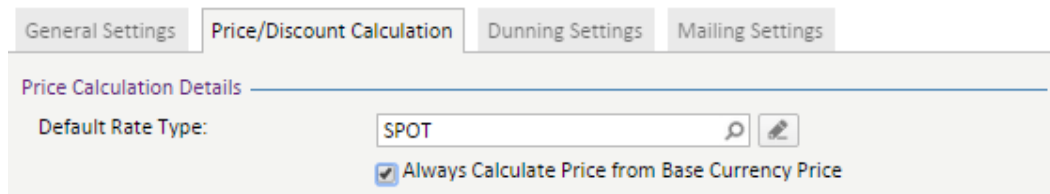

The following customer who transacts in GBP will be used for this example.

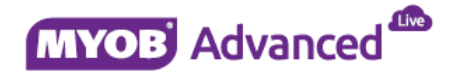

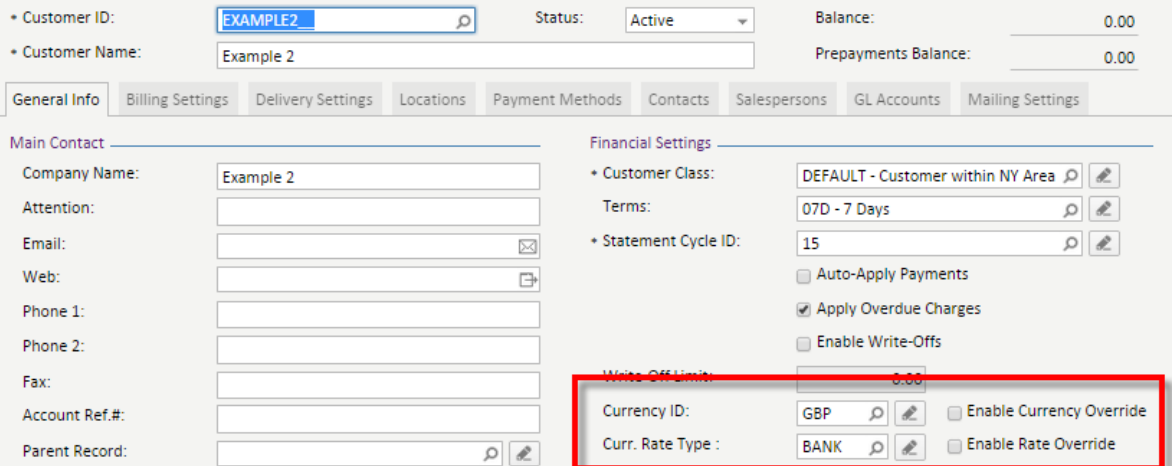

This client is also not linked to any price class ID therefore the BASE price list will be used, remember the BASE price list is in the default currency which is USD.

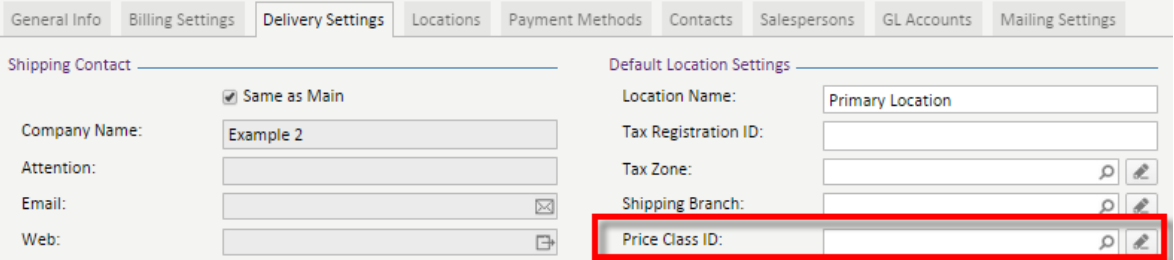

#### The Sales transaction for this customer is as follows;

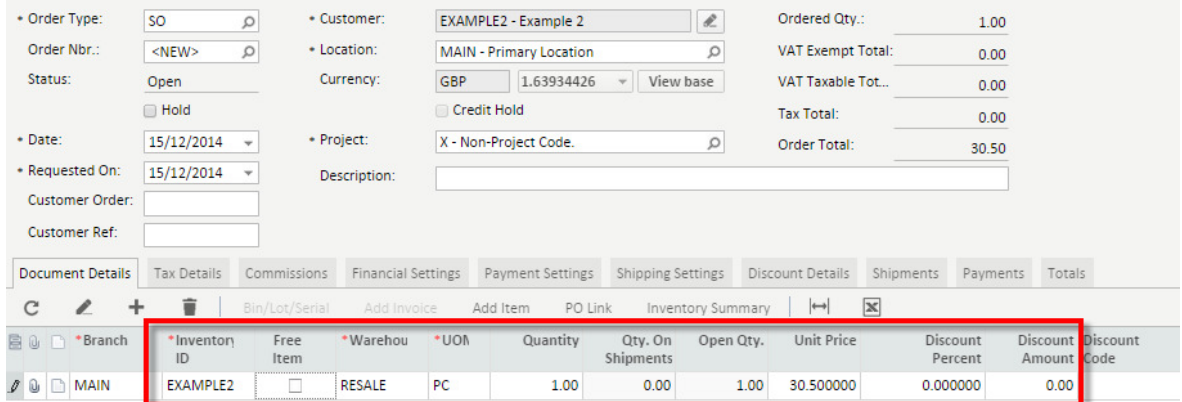

The way that the above is calculated is as follows. As there was no customer specific pricing or price list used the sales transaction took the BASE price of \$50. Due to the enablement of the setting *Always Calculate Prices from Base Currency Price* the \$50 Base price is converted to GBP at the exchange rate that is used on the rate type linked to the customer.

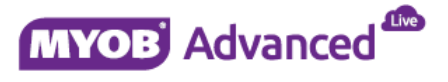

# **Example 3 – Transacting with a foreign customer with no price list and ignoring the Base Price List**

This example will demonstrate what happens when the setting *Always Calculate Prices from Base Currency Price* which is found on the Price/Discount Calculation tab in menu path [Finance \ AR \ Configuration \ AR Preferences] is disabled.

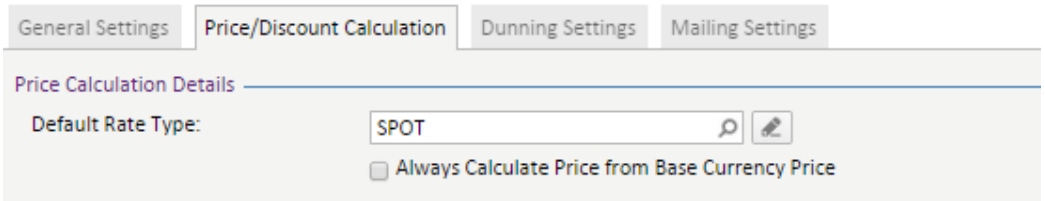

The client in this example is also using the British Pound as its currency.

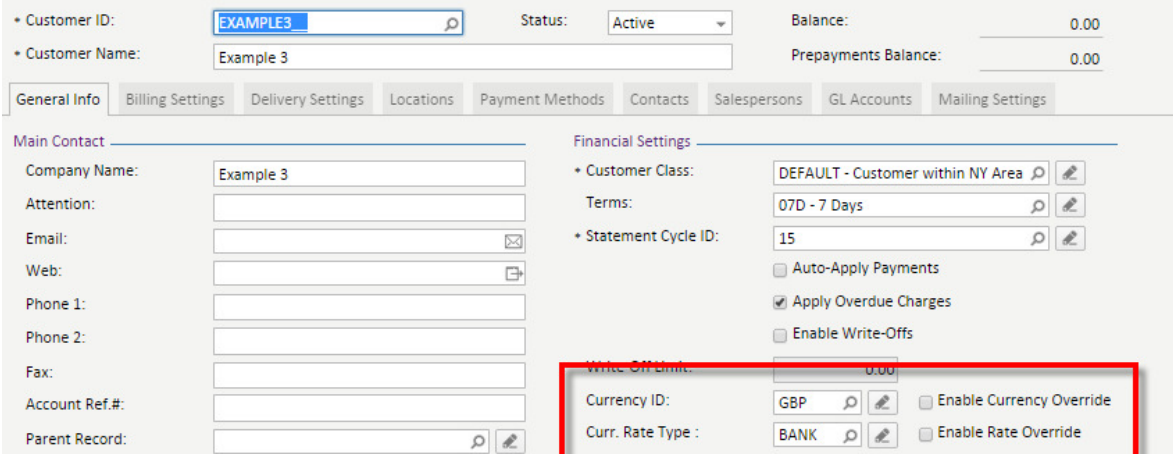

Also this client is not linked to any price class ID therefore the BASE price list would be used in any sales transaction.

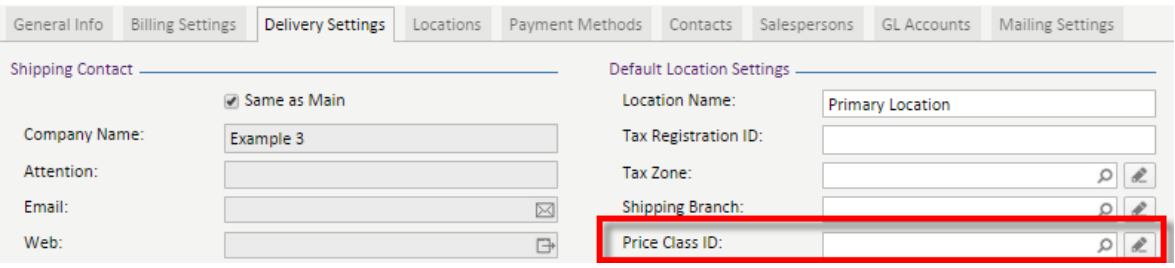

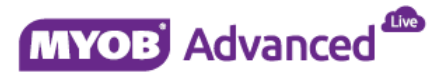

From the above configuration the sales order transaction will populate a unit price of \$0. This configuration requires the end user to enter a GBP price for this sales transaction.

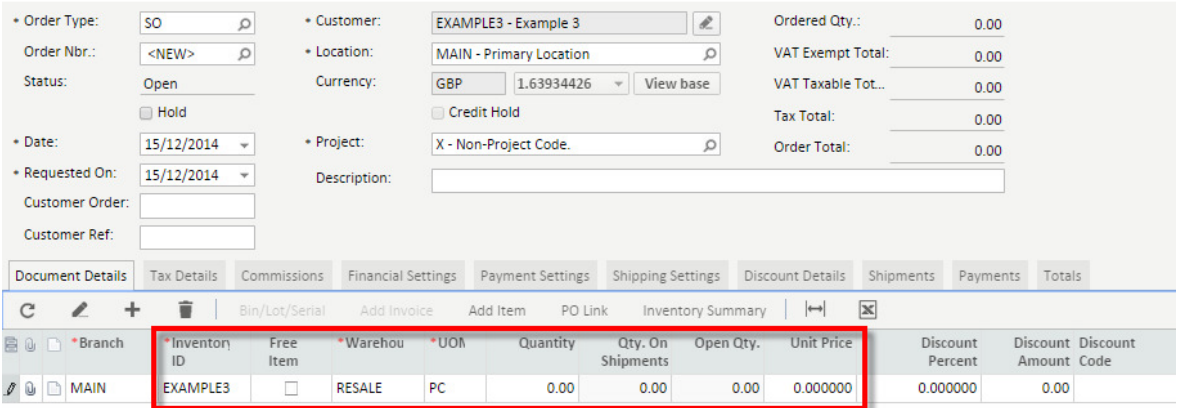

### **Customer Price Lists**

Customers can be grouped into differing categories such as customer types (Retail or trade) or customer locations (European or American). When categorizing these customers you may want to sell at different prices or sell in different currencies.

Customer price lists allow you to group your inventory items into price lists to meet these needs. These price lists are then assigned to the customers.

### **Example 4 – Working with a sales price List**

This example will demonstrate the inventory pricing used in a sales transaction when a customer is linked to a price list.

In this example the following inventory item and price list will be used.

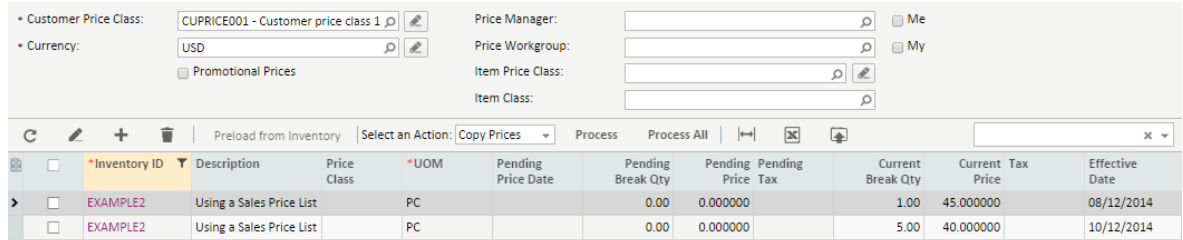

Also the following customer will be used which is linked to the price list above.

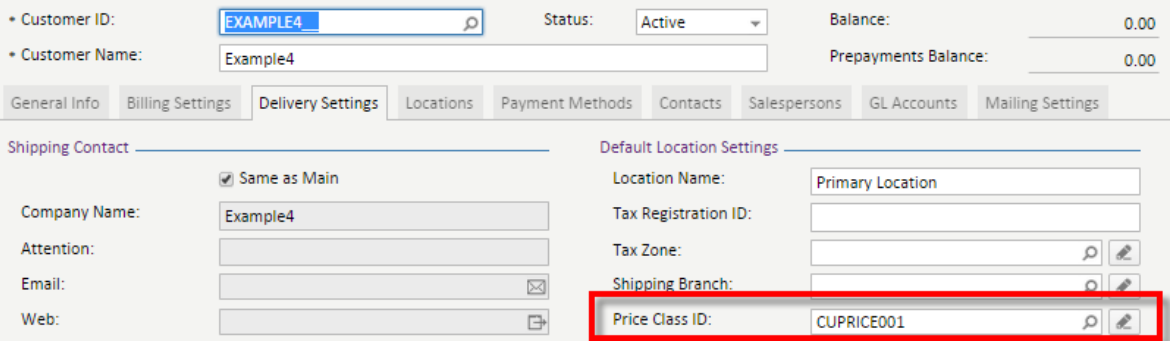

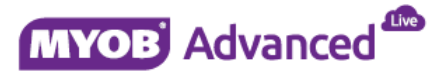

The sales order transaction will check the price list CURPRICE001 to get the correct sales price for the inventory item.

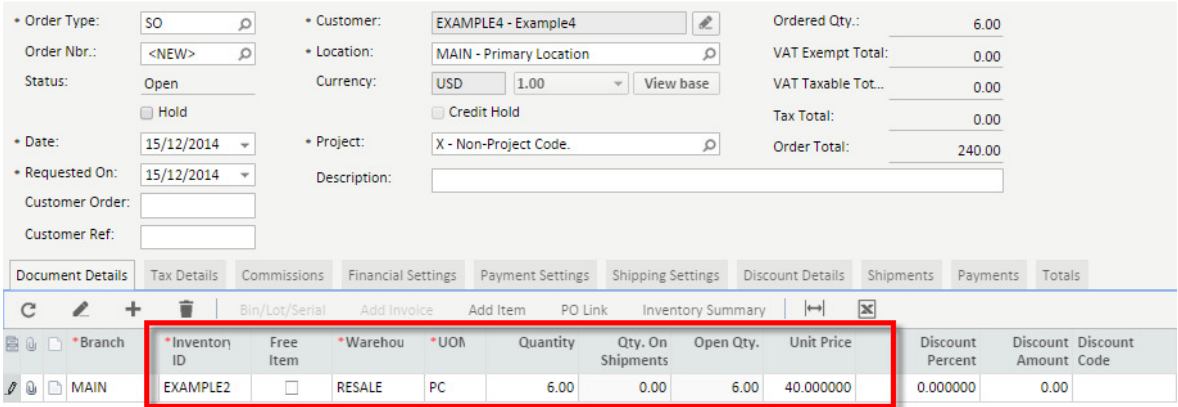

Changing the quantity from 6 to 1 will refresh the pricing in the sales transaction as per the sales price list.

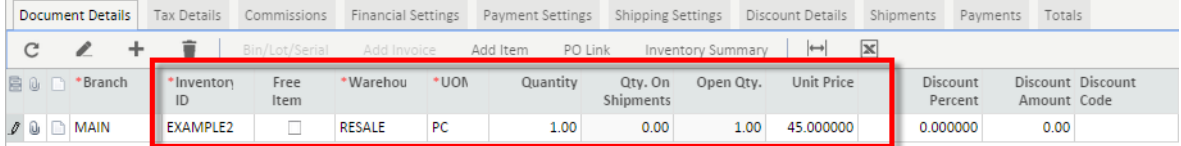

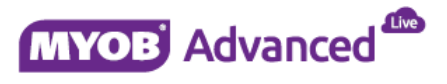

# **Discounting**

MYOB Advanced offers a number of discounting strategies that can be used in conjunction with customer specific pricing and sales prices.

This section will discuss the setup of discounts and provide a number of discounting example behavior that each configuration will offer.

### **Creating Discount Codes**

MYOB Advanced uses discount codes as the mechanism for discounting in a sales transaction. Discount codes are created in menu path [Finance \ AR \ Configuration \ Manage \ Discount Codes].

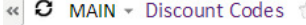

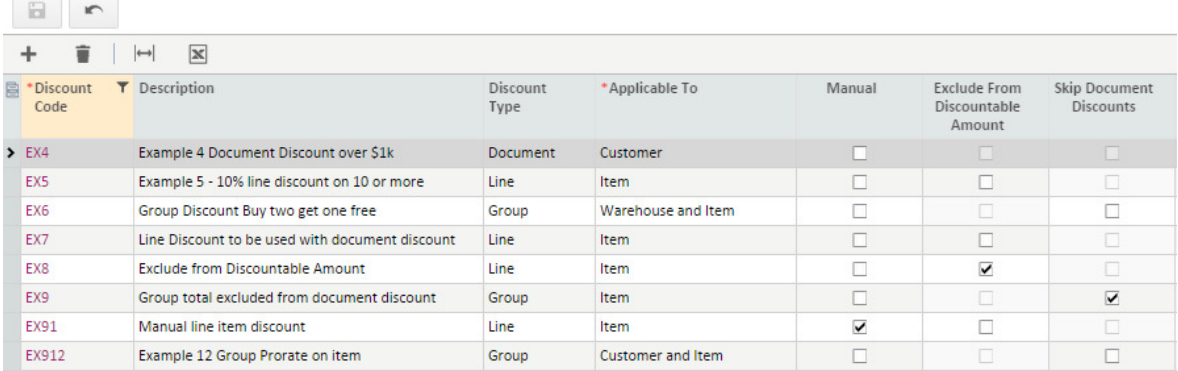

#### **Discount Type**

There are 3 types of discount that you can work with which are Document, Line and Group discounts. A document discount is applied to the whole document. A line discount is a discount specified at line item level, these discounts can be included or excluded from a document discount. Finally group discounts allow you to offer discounts by free item, this is where you would want to offer a free item(s) instead of a percentage or amount.

#### **Applicable To**

This column setting is how the discount code will be applied in the sales transaction, the line and group discounts offer 15 options whereas the document discount only offers 5.

#### **Manual**

This column settings determines whether the discount would be automatically applied or manually applied. If this setting is ticked the discount will have to be manually applied to the sales transaction. If this column setting is not enabled then the discount will automatically be applied should the discounting criteria be met.

#### **Exclude from Discountable Amount**

This column setting is only available for line item discounts. When enabled this will exclude the line item discount from being included in any further discounts such as a document discount.

#### **Skip Document Discounts**

This column setting is only available for group item discounts. When enabled this will only apply the group discount to the whole sales transaction and all other discounts will be ignored.

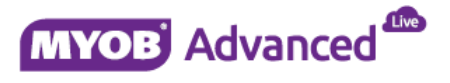

### **Managing Discount Codes**

Once a discount code has been created it is managed via menu path [Finance \ AR \ Work Area \ Manage \ Discounts].

In this menu path based is where you would set the characteristics and discounts rules of how the discount would be applied in a sales transaction.

For a discount to be available the discount needs to be active and also the pending values need to be applied by using the Update Discounts button.

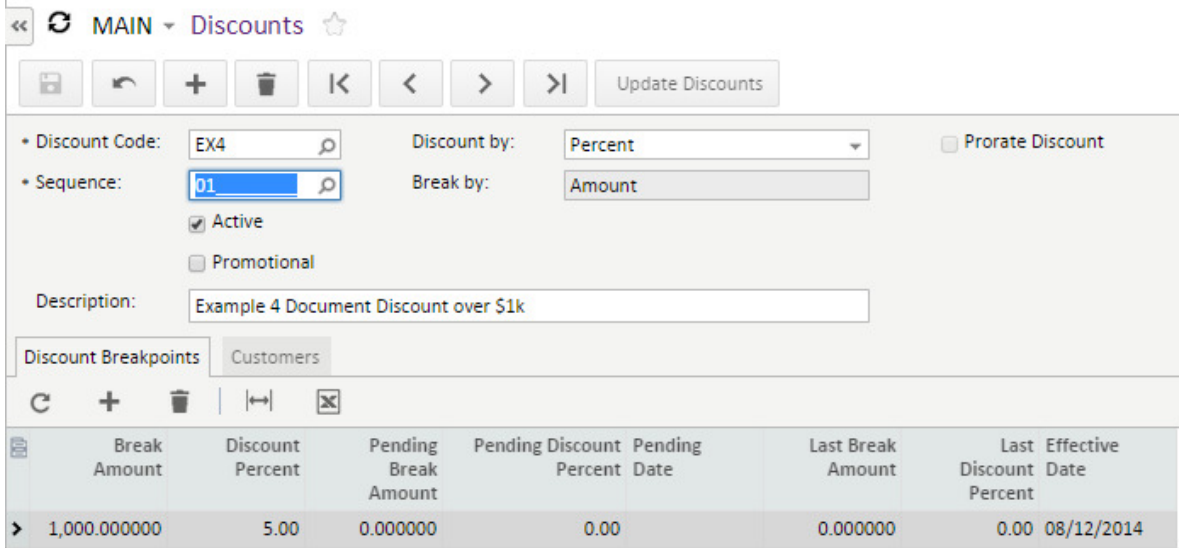

If a discount requires to have an end date the setting *Promotional* should be enabled. Selecting this option will allow the discount to have a specified effective and expiration date for the discount.

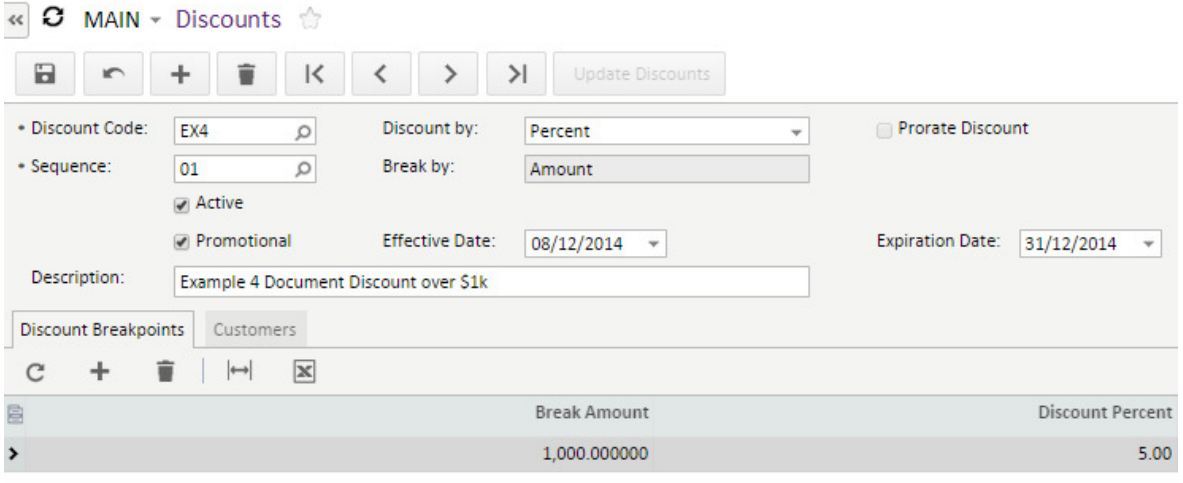

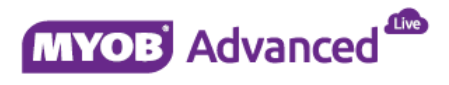

# **Working with Discounts**

In this section a number of discount examples are demonstrated. In each example the setup will be explained and how the discount will be used in the sales transaction will also be demonstrated.

### **Example 1 – Document Discount**

In this document discount example a 5% discount will be applied to a sales transactions when the sales transaction is over \$1,000. This document discount will be applicable for specific customers only.

The following discount code has been created.

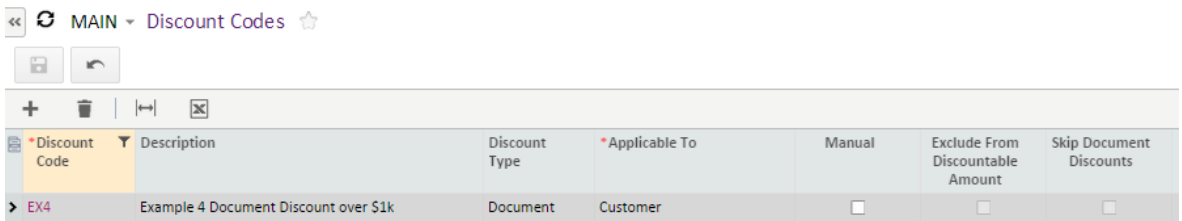

The discount code has the following characteristics

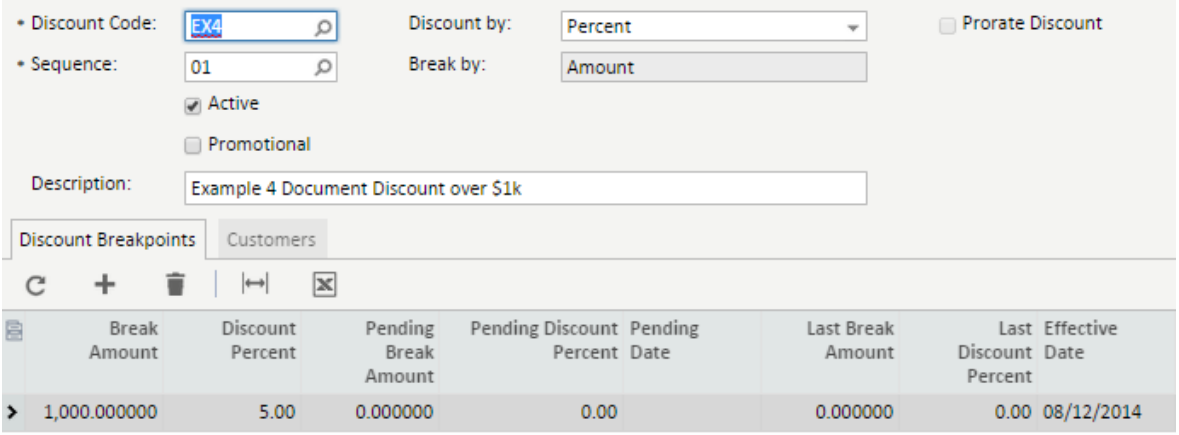

And the discount is available to the following customers.

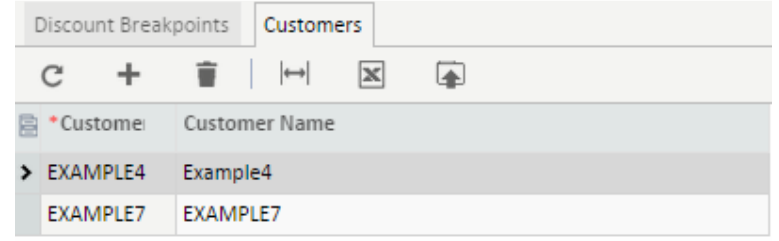

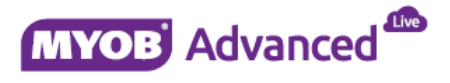

Line 1 of the sales transaction below is for \$1,000 and therefore the document discount is applied and the order total reflects the 5% discount that the customer qualifies for.

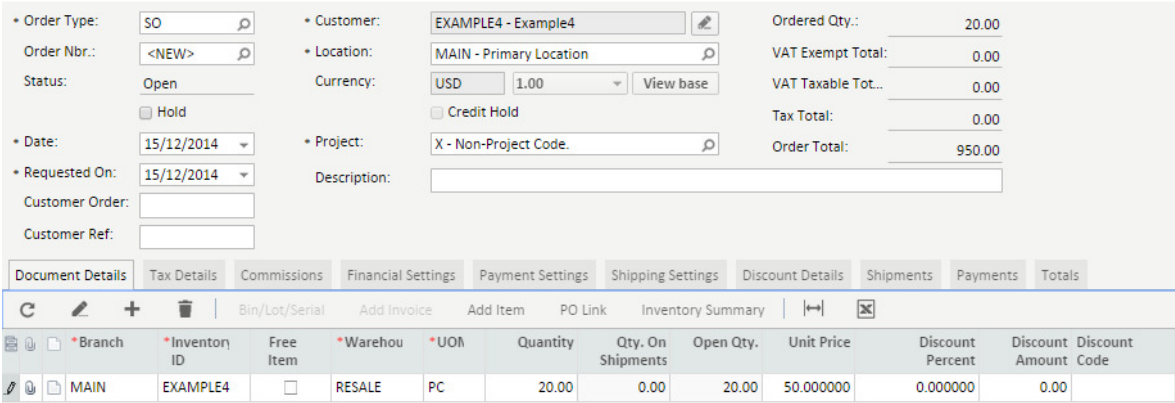

Further details of the discount can be viewed from the Discount Details tab and also the totals tab.

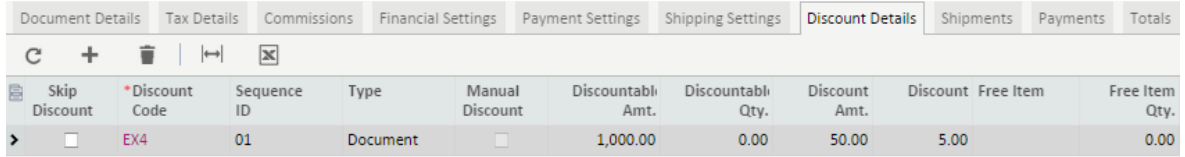

### **Example 2 – Line Discount**

In this line discount example a 10% discount will be applied at line level for every sales transaction for item EXAMPLE5 when 10 units or more are bought.

The following discount code has been created.

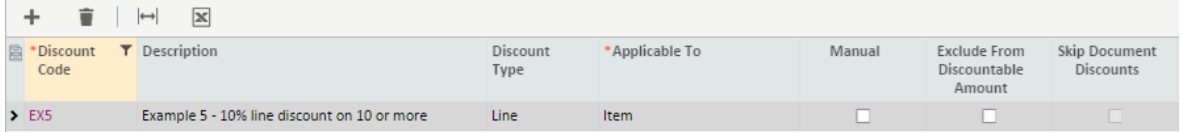

The discount code has the following characteristics.

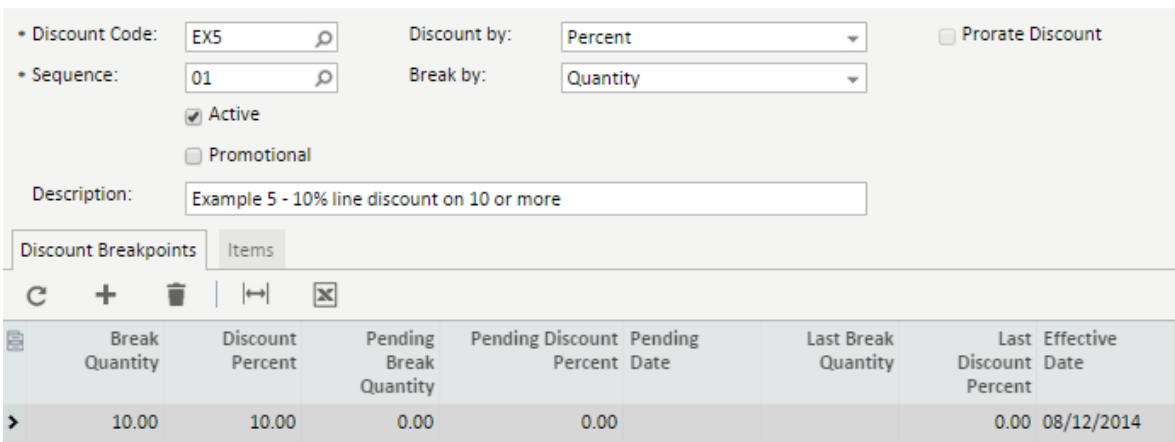

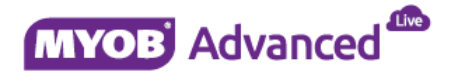

This line discount is only applicable to the following inventory item but available to all customers.

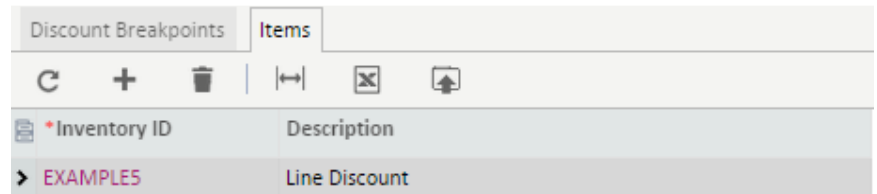

The sales transaction below applies the discount as specified by the discount code.

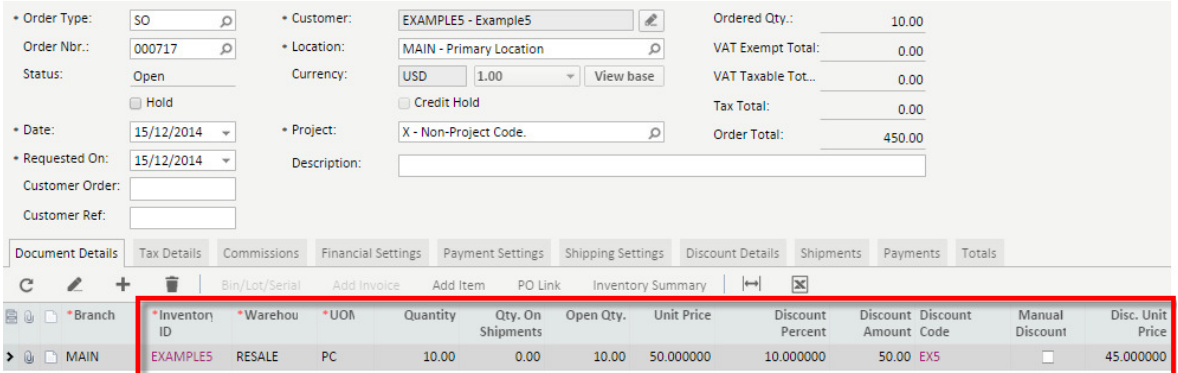

The discount code and amount are shown at line level and are not specified on the discount details tab or the totals tab.

### **Example 3 – Group Discount**

In this group discount example the following will occur, for every sales transaction that buys 2 or more units of item EXAMPLE6 will receive a free EXAMPLE6 item when bought from the warehouse RESALE.

The following discount code has been created.

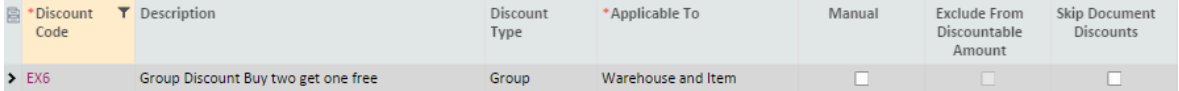

The discount code has the following characteristics.

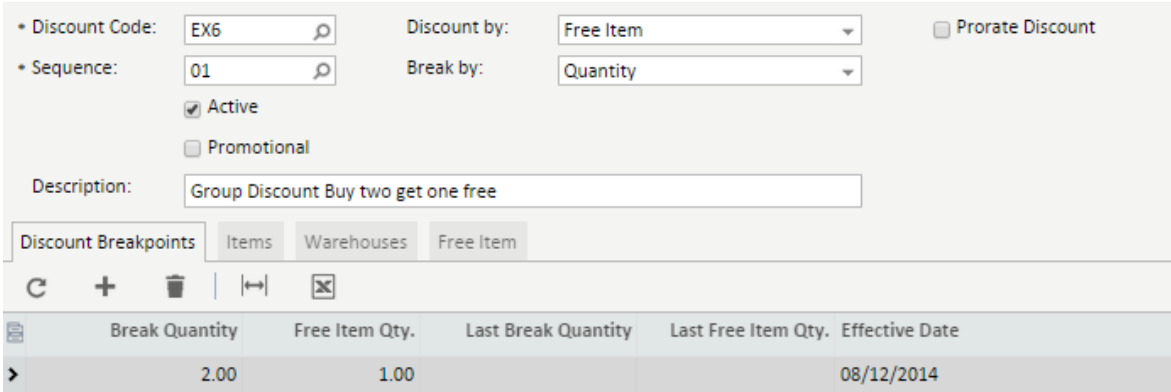

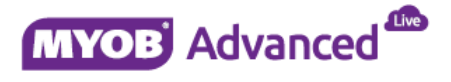

The discount is available only for item EXAMPLE6.

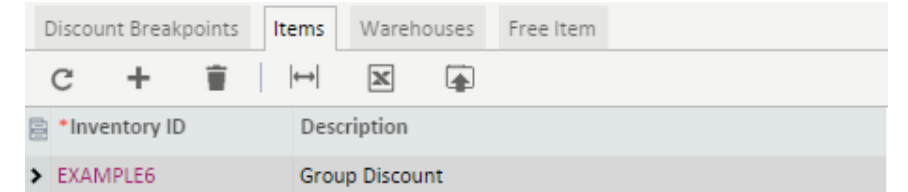

The discount will only be applied when the above item is used and the quantity is greater than 2 and also the discount is also applying a further restriction based on the following warehouse.

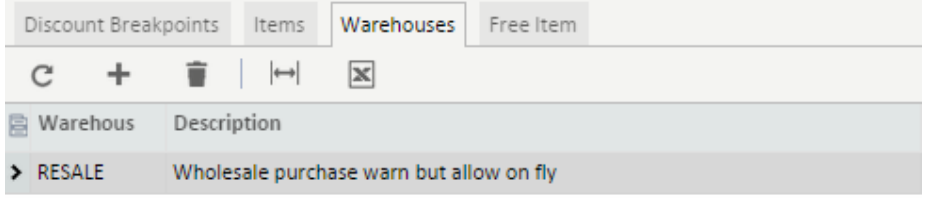

When all the criteria are met then the discount will include the following free item into the sales transaction.

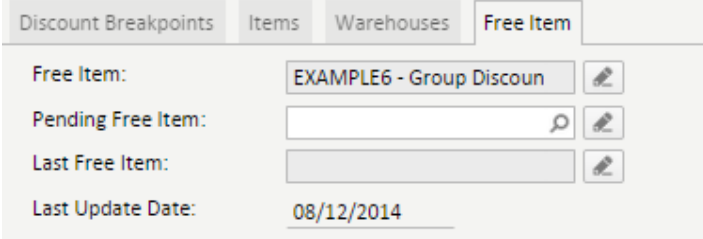

The following sales transaction demonstrates how the group discount will be applied.

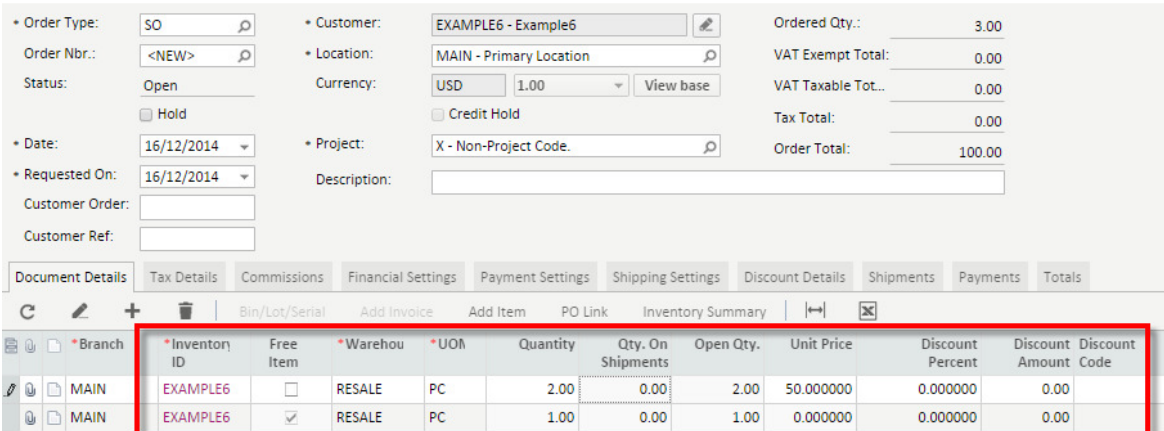

If the quantity on line 1 is increased from 2 units to 4 the free item on line 2 does not change as expected.

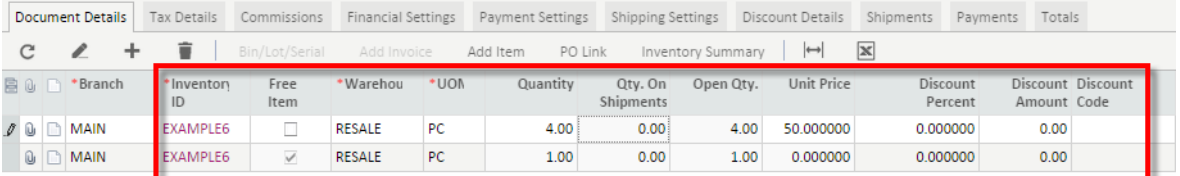

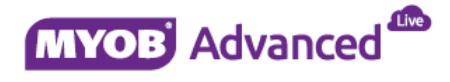

### **Example 4 – Document and Line Discount Combination**

In this example a document and line discount are combined, therefore sales transaction will apply the line discount and also the document discount afterwards should both discount criteria's be met.

The following discount codes has been created.

Document Discount

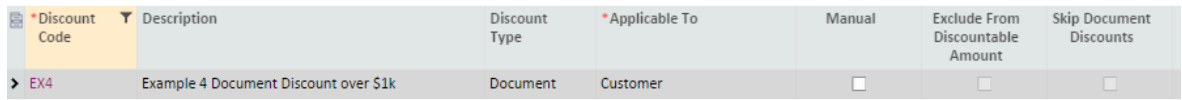

Line item Discount

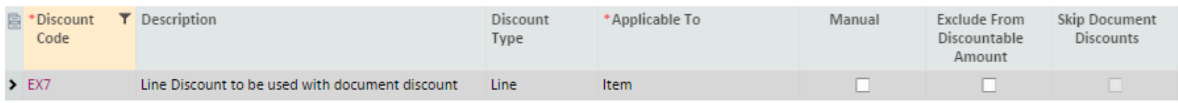

The discount codes have the following characteristics.

#### Discount EX4

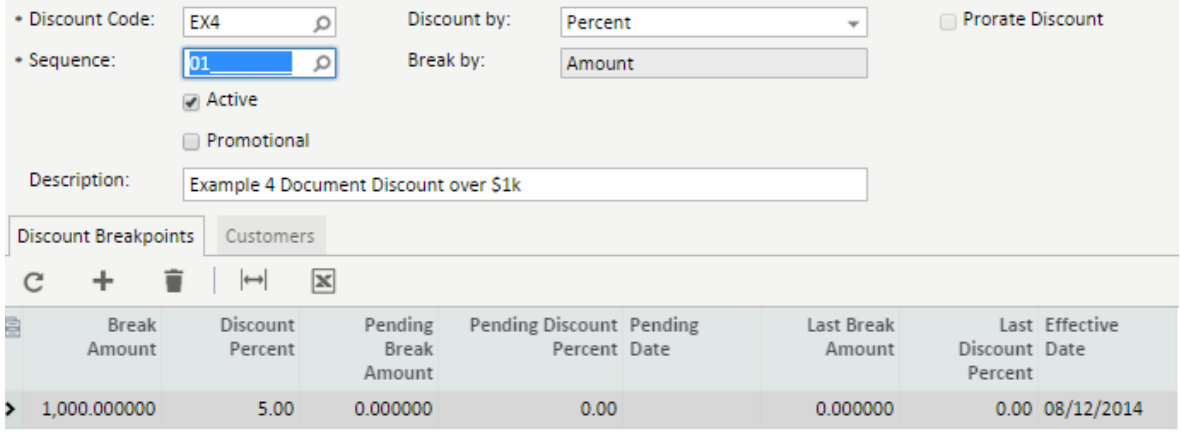

This discount is available to the following customers.

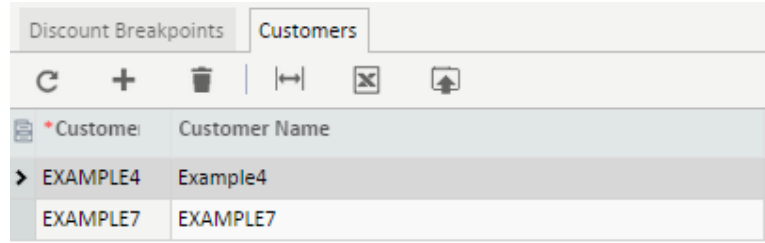

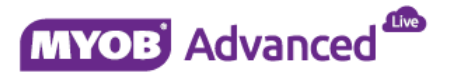

#### Discount Code EX7

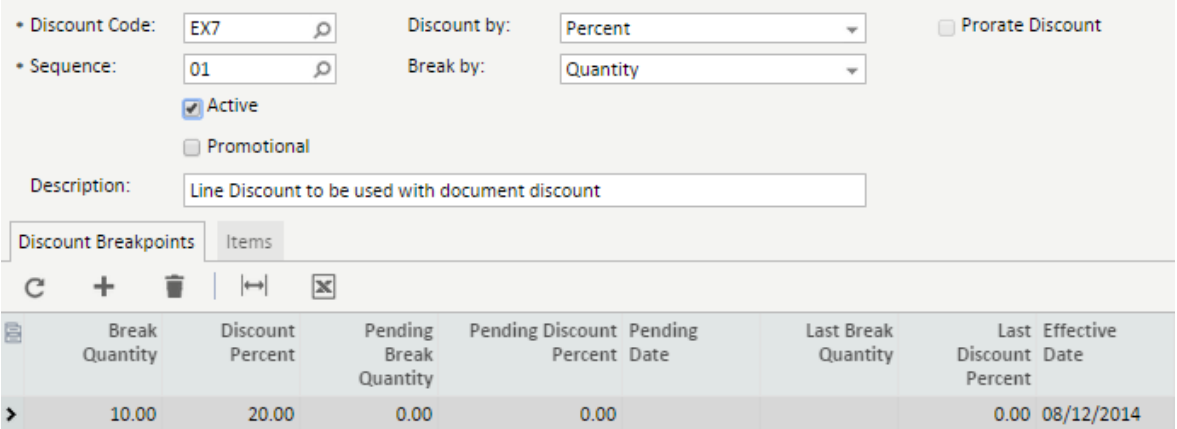

The discount is available to the following item.

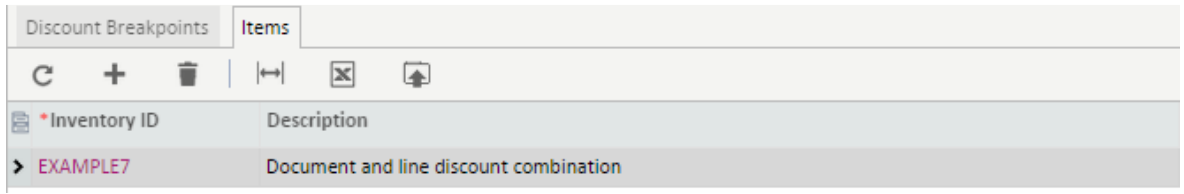

The sales transaction below demonstrates that the line discount has been applied but the document discount is not applied because the order total is less than \$1,000.

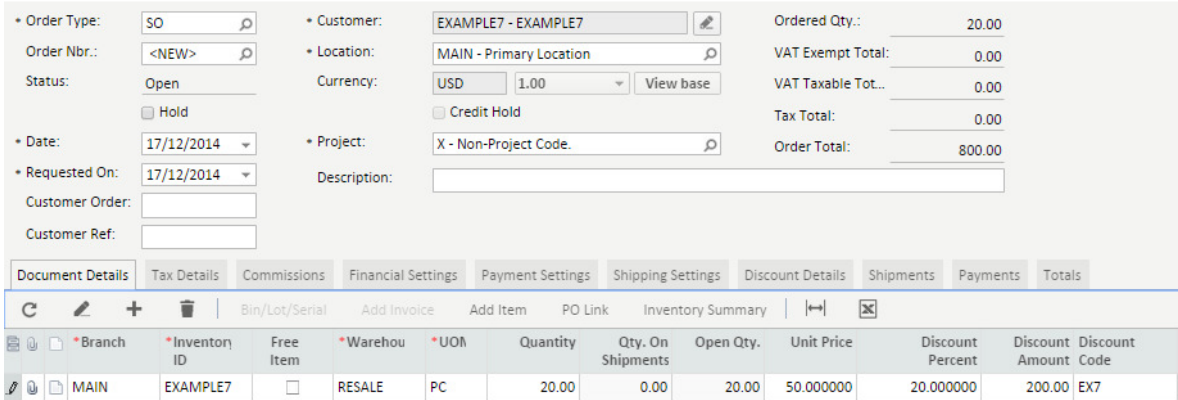

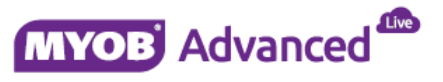

If the quantity of line 1 is increased to 30 units then the line discount will be applied and because the order total now exceeds \$1,000 the document discount is also applied.

The different discounts are shown in different areas, the line discount is shown at line item level.

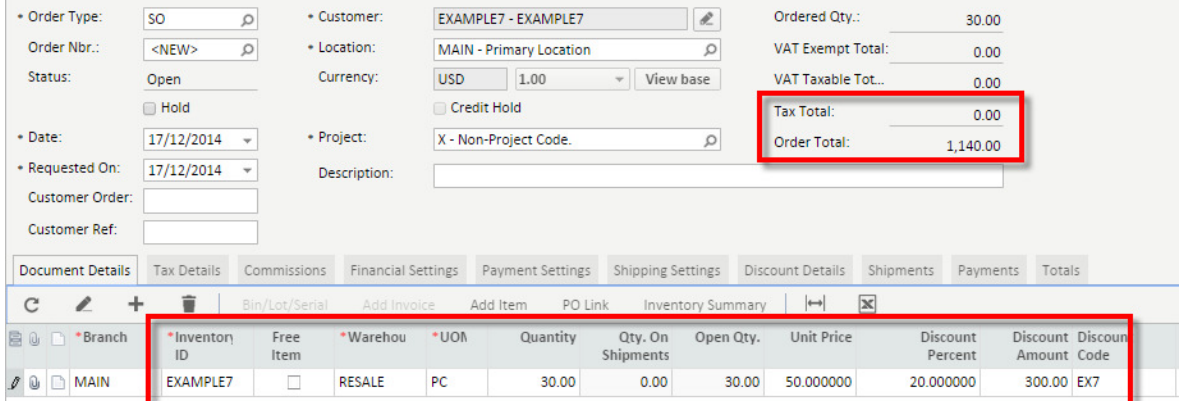

And the discount and totals tab will be populated with the document discount that has been applied.

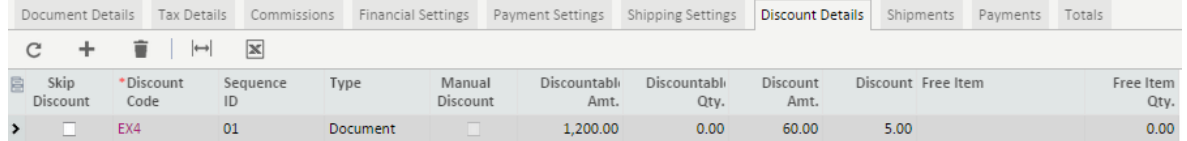

### **Example 5 – Line Discount Excluded from Document Discount**

In this example the line discount will be excluded from the document discount calculation and demonstrated.

Document Discount

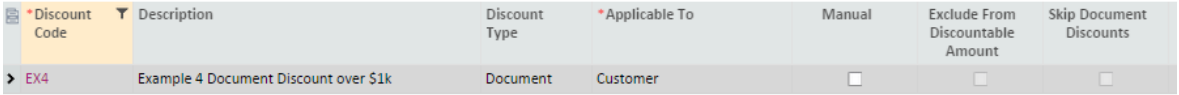

Line item discount has been marked to be excluded from the above document discount

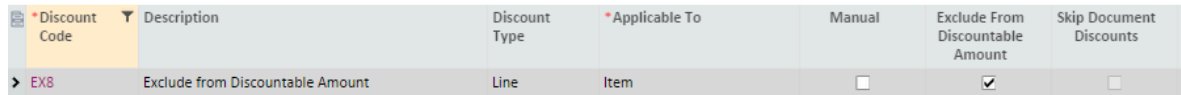

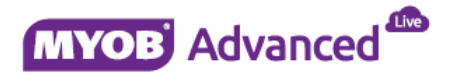

The discount codes have the following characteristics.

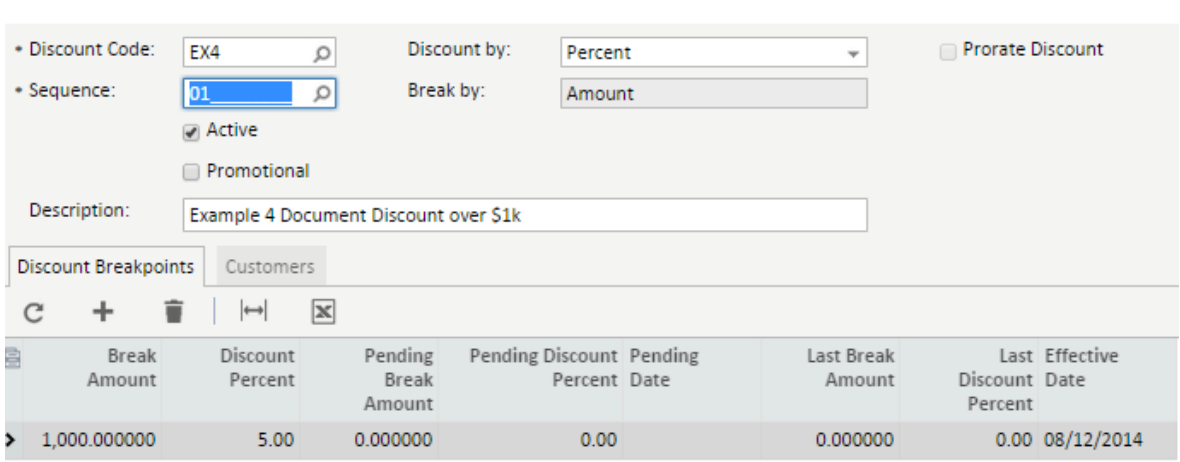

The discount is applicable to the following customers.

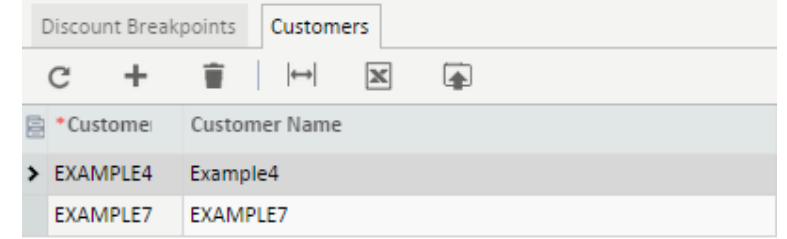

#### Discount Code EX8

Discount EX4

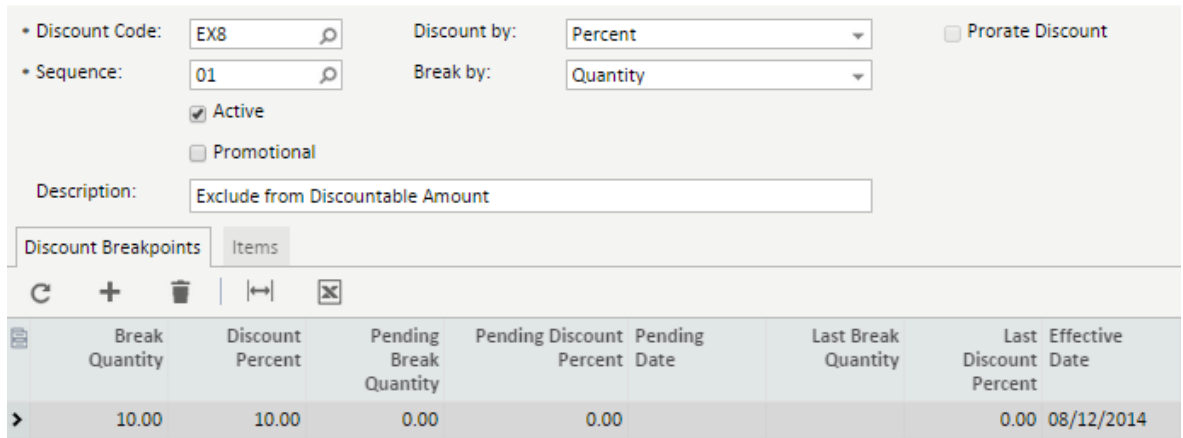

This discount is applicable to the following item.

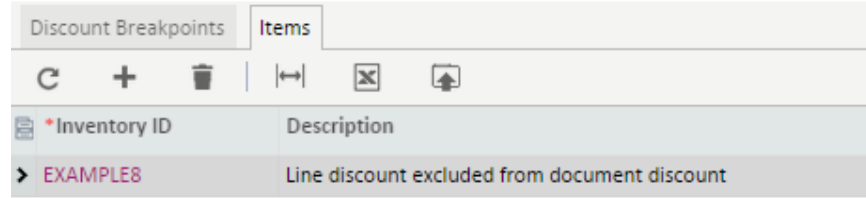

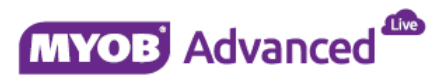

The sales transaction shows that the line discount has been applied at line level but because this line has been excluded from the document discount then the document discount will not be applied.

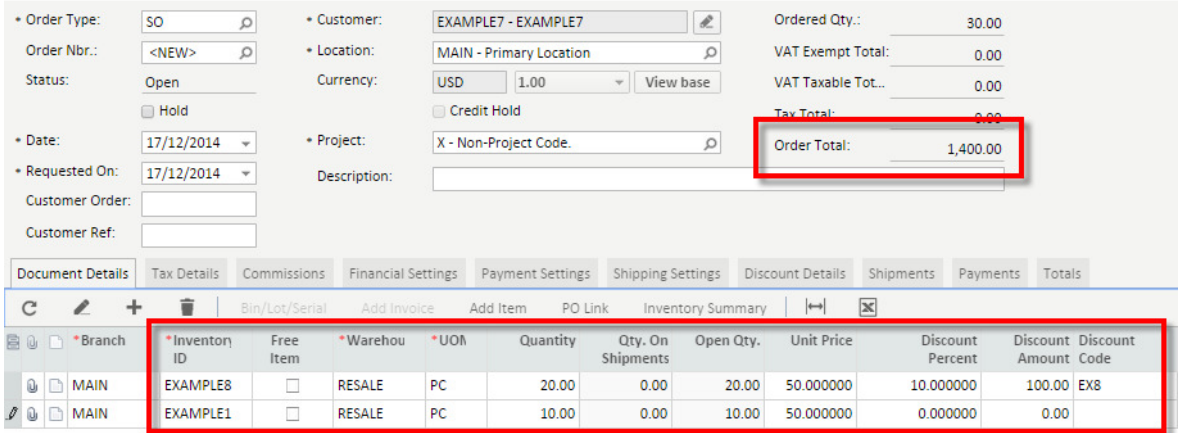

### **Example 6 – Group Discount Skipping Document Discount**

This example will demonstrate what will occur in the sales transaction when a group discount which has the setting Skip Document Discounts enabled is included in the sales transaction and how it will affect the document discount.

Discount Code EX9

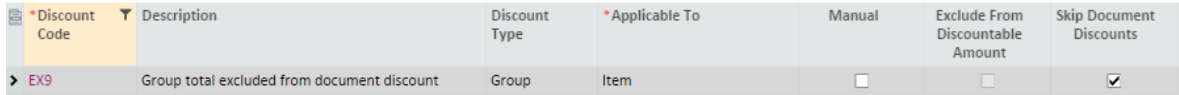

The discount code has the following characteristics.

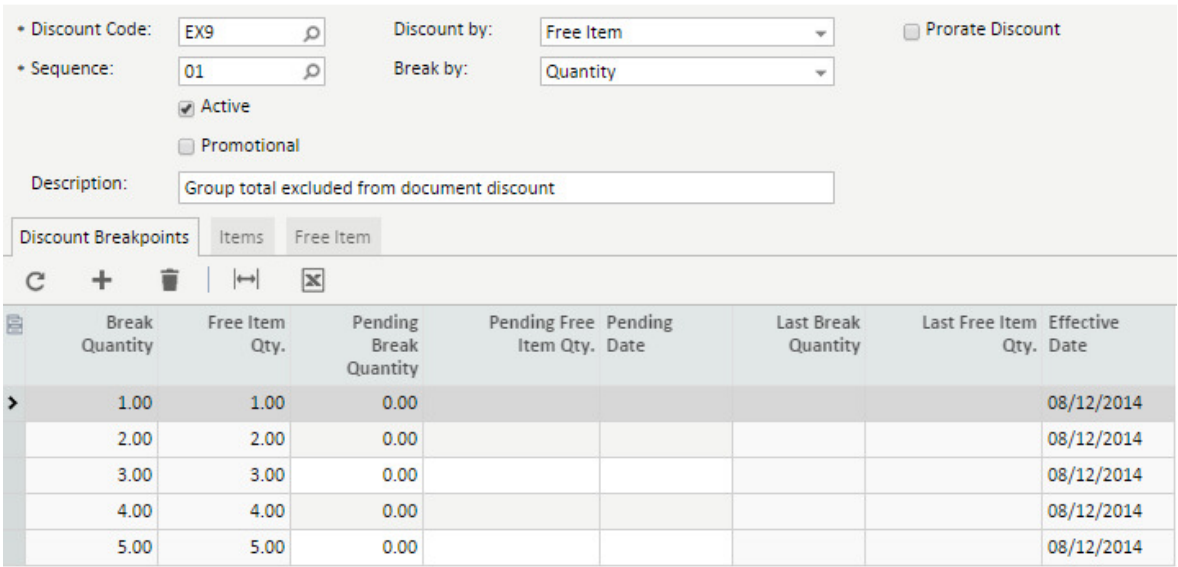

In the above example the group discount will give a free item with a maximum amount of 5 free items.

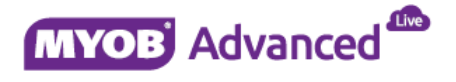

The discount is applicable for the following item.

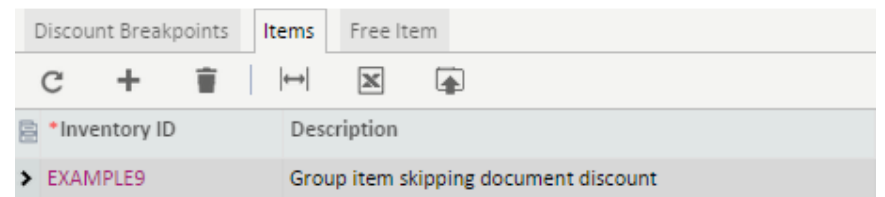

The discount will include the following free item based on the other conditions being met.

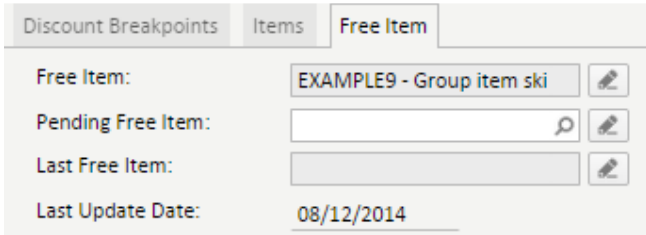

The sales transaction below is demonstrating the document discount being applied as this sales order is over \$1,000.

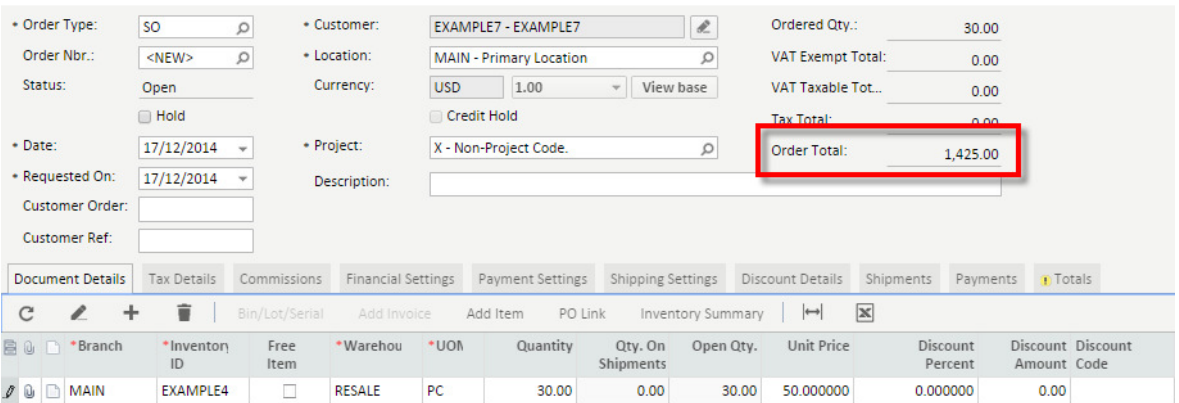

When the group discount is applied in line two then the document discount is removed and only the group discount will be applied to the sales order.

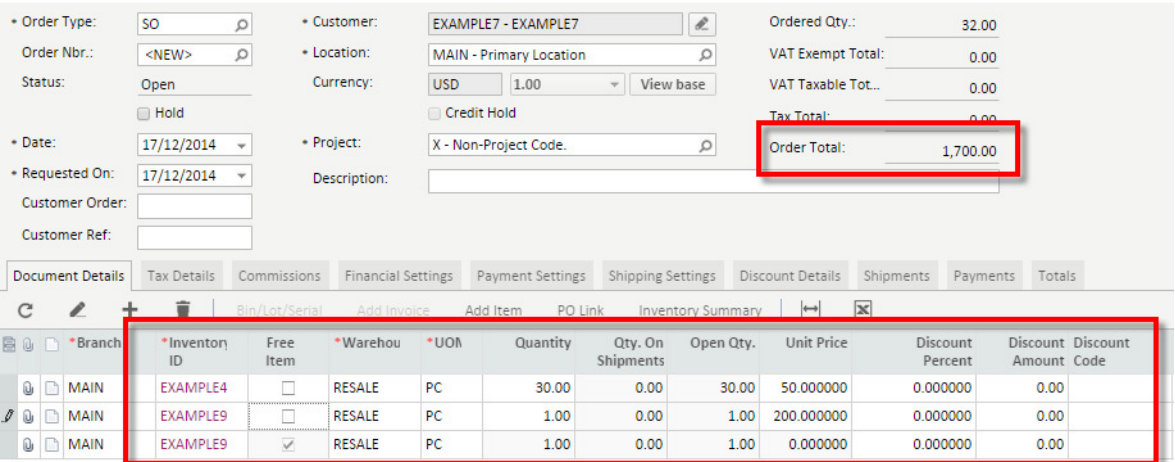

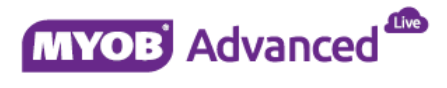

#### **Example 7 – Prorate Group Discount**

The previous example on group discount offered a free item for each item sold to a maximum of 5 free items. This example will demonstrate the setting prorate whereby a group discount of buy 2 get one free will be applied.

This example will demonstrate that for every 2 units sold a free unit will be given to the customer. Therefore if 2 units are ordered a free item will be added to the sales order. If 8 units are ordered then an extra 4 free items will be added to the order.

#### Discount Code EX912

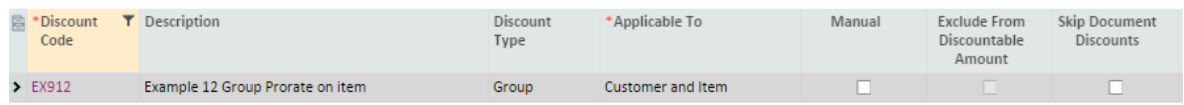

The discount code has the following characteristics.

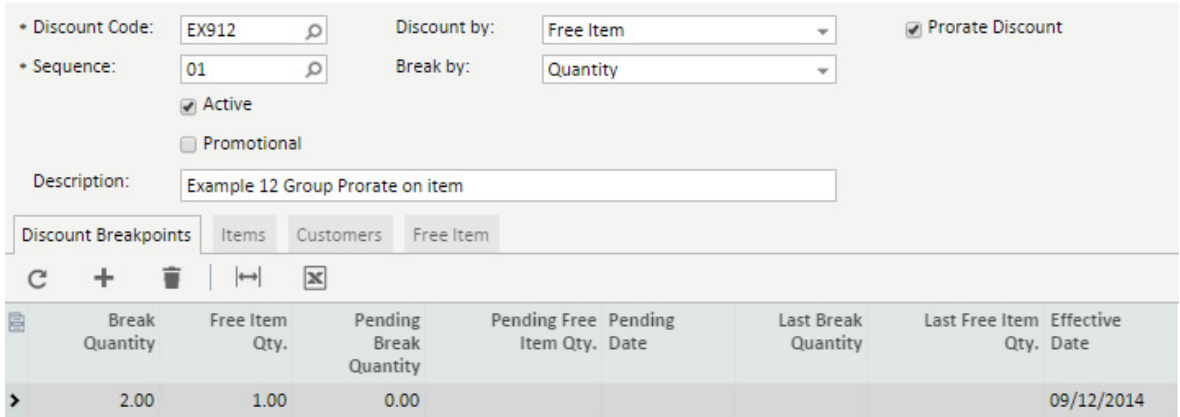

The discount is applicable for the following items.

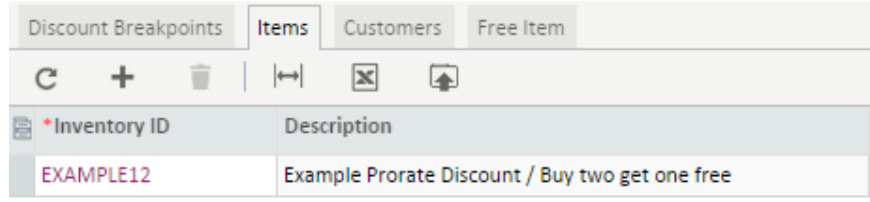

This discount code is applicable to the following customers.

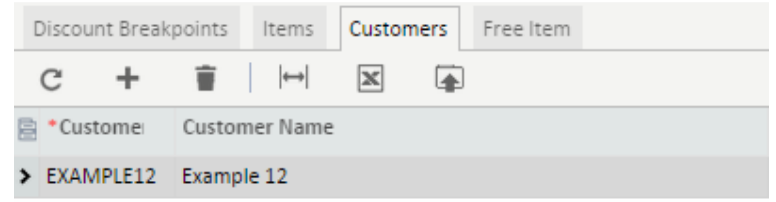

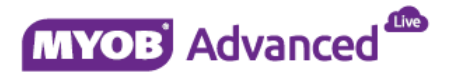

The discount will include the following free item in the sales transaction should the discount rules be met.

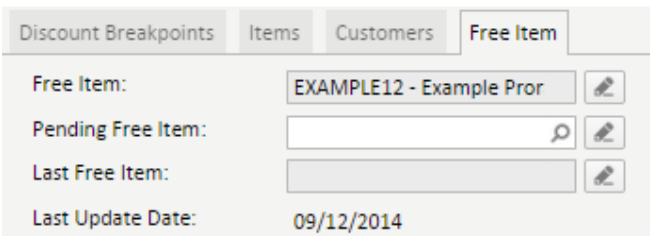

The sales transaction below is demonstrating the condition of the discount code being met and also it is including the free item that the customer is entitled to. Line 2 of the sales order highlighted the fact that this item is a free item.

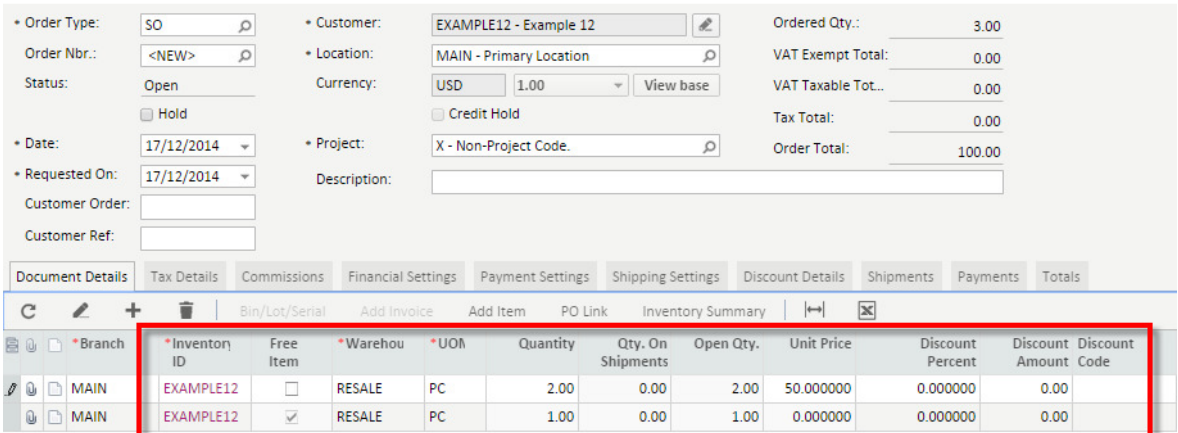

The screen shot below demonstrates that a change to the quantity will recalculate the number of free items that the customer is entitled to have based on the discount code used in the sales transaction.

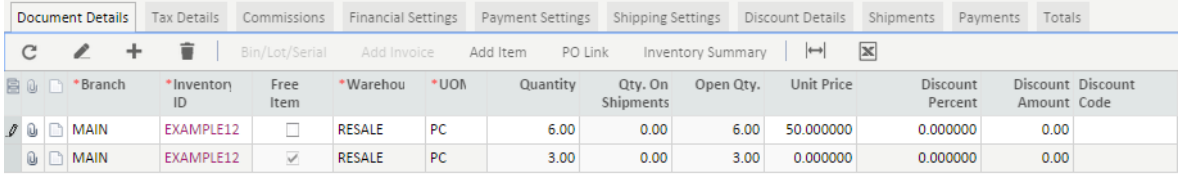

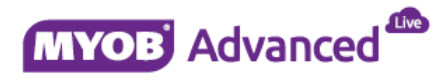

#### **Example 8 – Manual Discount**

This manual discount example will demonstrate that end users can offer discounts on an ad hoc basis in the form of a manual discount, these discounts can also have rules associated to them.

The following discount code has been created.

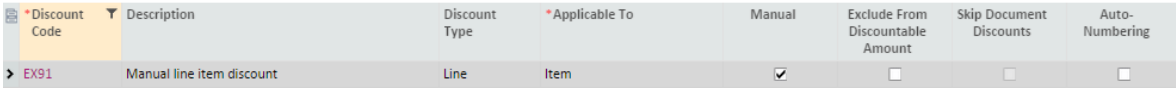

The discount code has the following characteristics.

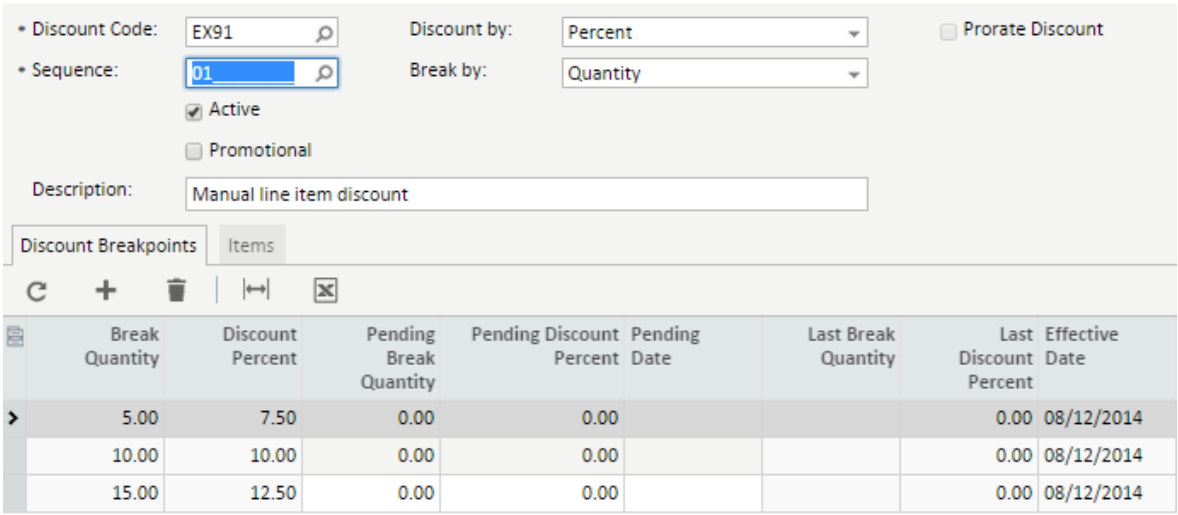

The discount code is applicable to the following items.

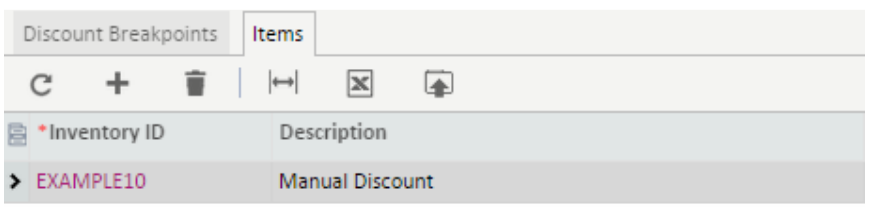

The following sales transaction demonstrates what will occur when the above manual discount is applied to the sales transaction. MYOB Advanced will prompt the end user when the discount criteria is not met and therefore the discount will not be applied.

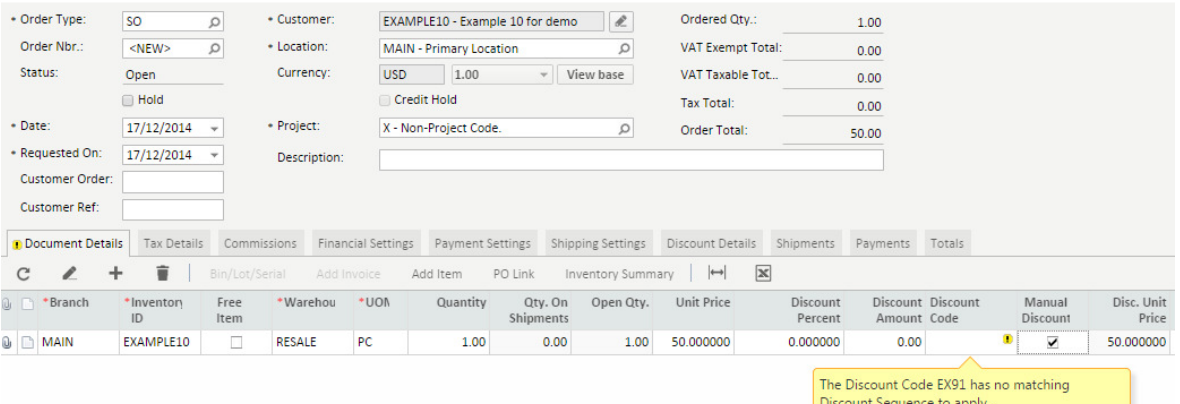

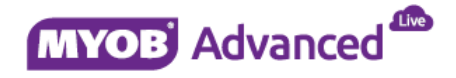

The sales transaction below demonstrates the manual discount being applied now that the criteria of the manual discount has been met.

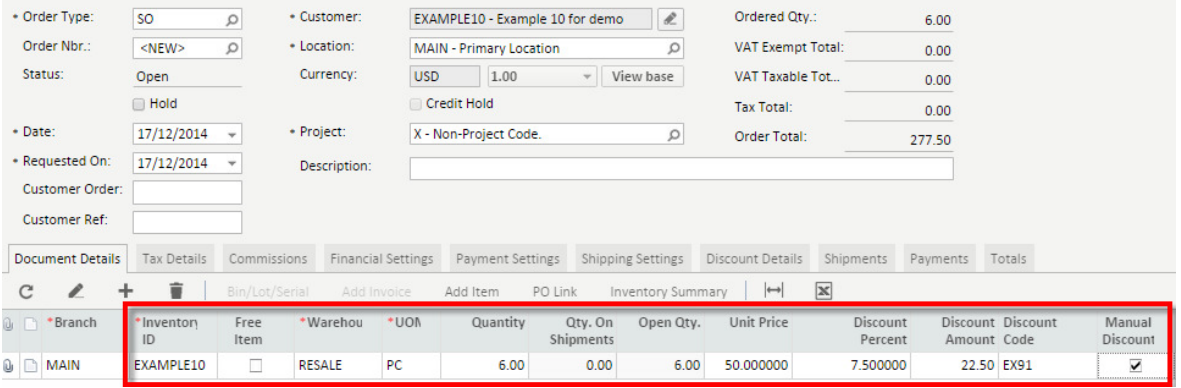

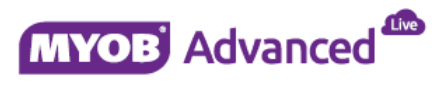

# **Protecting Margin from Discounting**

MYOB Advanced allows you to ensure a sales discounts does not breach the minimum markup percentage rules that you may wish to enforce.

This section will advise of the setup required and provide an example to demonstrate how this can be applied.

#### **Sales Order Preferences**

The first setting to enable is the *Validate Min. Profit Margin* which is found within the sales order preferences on the General Settings tab found in menu path [Distribution \ Sales order \ Configuration \ Setup \ Sales order preferences].

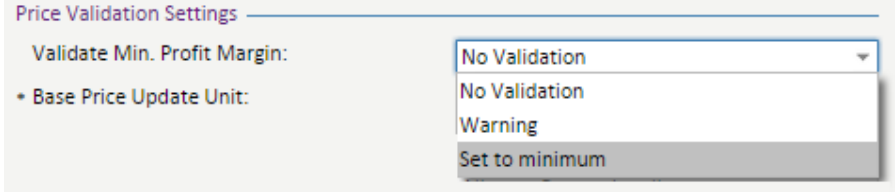

There are 3 options available, in this example the option Set to minimum will be selected.

#### **Minimum Markup Percentage**

The minimum markup percentage to be applied in the sales transactions can be set either at the individual item level or at the item class level.

At Item class level you would set this by selecting the item class in menu path [Distribution \ Inventory \ Configuration \ Manage \ Item Classes].

When the item class record has been selected on the General Settings tab you can specify the minimum markup percentage in the Price management section.

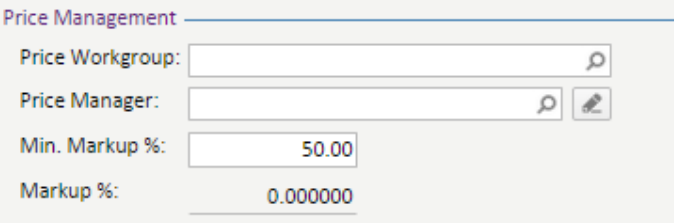

You can specify this at the individual item level, an item master record can be created and modified in menu path [Distribution \ Inventory \ Work Area \ Manage \ Stock Items]. Once a stock item master record is selected the minimum markup percentage is set using the field minimum markup percentage found under the price management section on the tab Price/Cost Info.

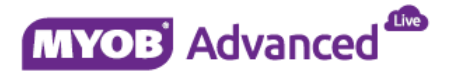

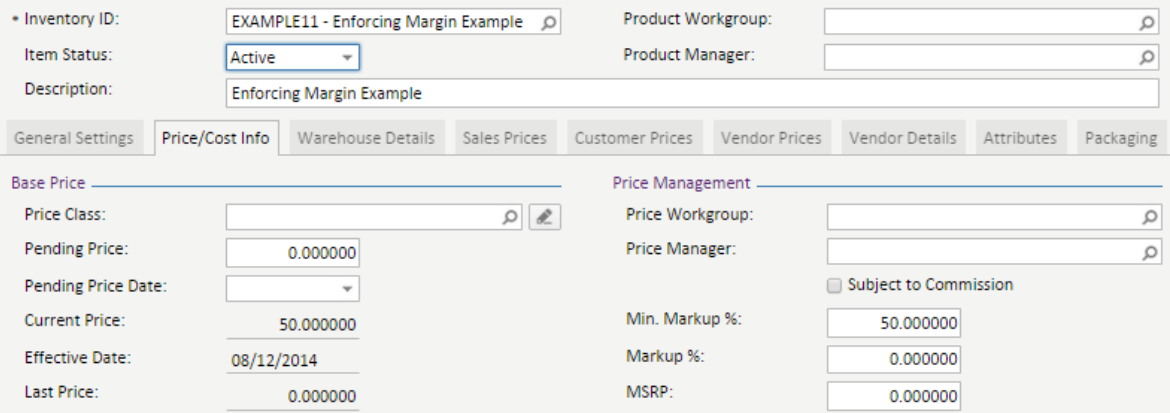

### **Example 1 – Protecting Margin**

In this example, item EXAMPLE11 is sold at \$50, the cost of the item is \$30 and the minimum markup percentage is 50%.

Therefore the item can be discounted but the minimum allowed discount amount is \$45 when using the current cost price of \$30.

#### Item Master Data

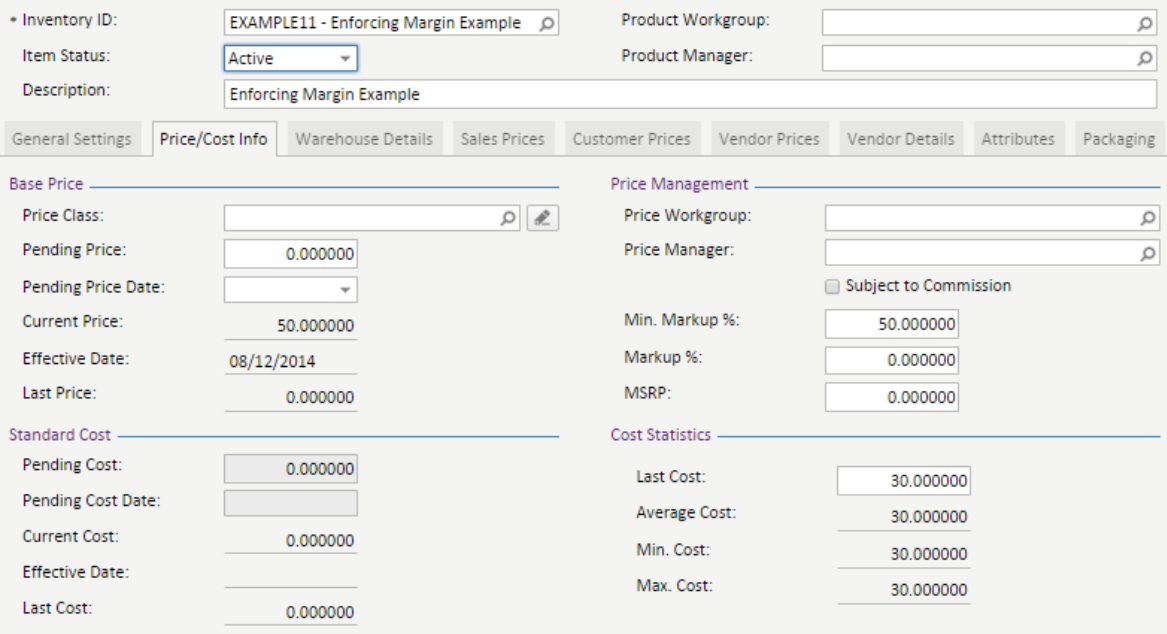

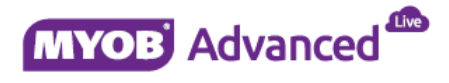

The sales transaction below demonstrates that the BASE price of the item has been applied.

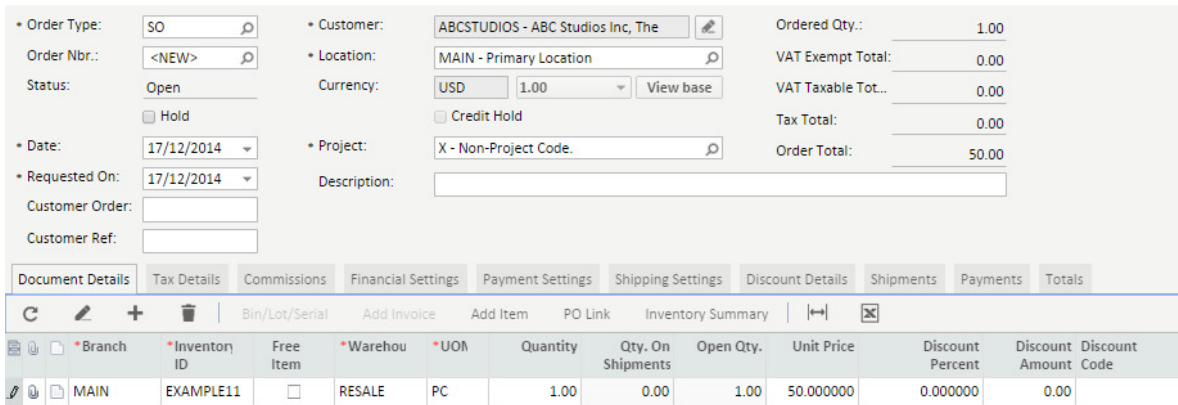

Apply a 20% discount to the line item as shown below.

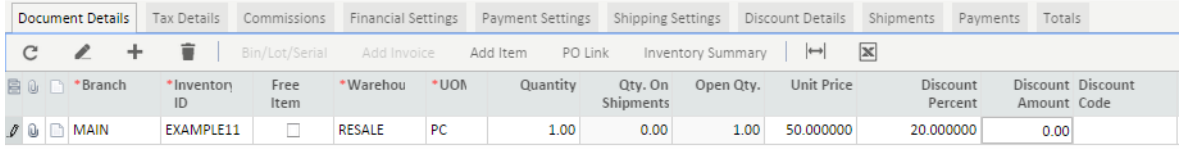

When you save the sales order or you navigate to the next line a warning is displayed to notify the end user that the discount is not allowed and the lowest discount offered is instead replaced.

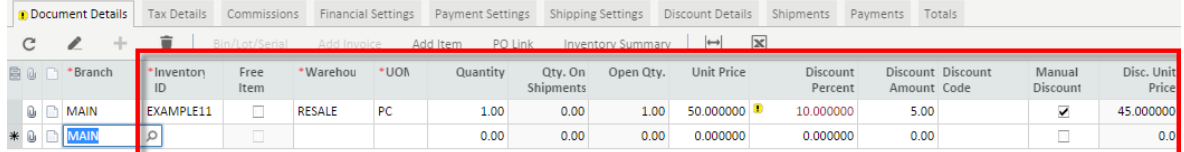

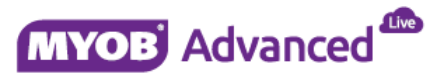